# **brother**

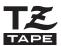

P-touch

2700

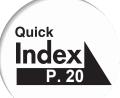

# **USER'S GUIDE**

Read this User's Guide before you start using your P-touch. Keep this User's Guide in a handy place for future reference.

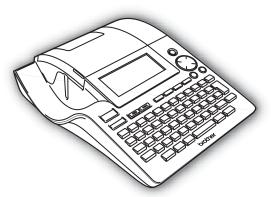

- 1 BEFORE USING YOUR P-TOUCH
- 2 GETTING STARTED
- (3) EDITING A LABEL
- (4) LABEL PRINTING
- 5 USING THE FILE MEMORY
- 6 MAINTAINING YOUR P-TOUCH
- (7) TROUBLESHOOTING
- 8 APPENDIX
- 9 INDEX

www.brother.com

- IBM is a trademark of International Business Machines, Inc.
- Microsoft and Windows are registered trademarks of Microsoft Corporation, USA.
- Macintosh and Mac OS are registered trademarks of Apple Computer, Inc.
- The names of other software or products used in this document are trademarks or registered trademarks of the respective companies that developed them.

#### (Only for Australia)

Nothing contained in this statement shall be deemed to restrict any warranty required to be given under the Trade Practices Act (Commonwealth of Australia) or any consumer legislation of any state of Australia.

#### For Australia

Warranty - For details about the warranty on your Brother Product, please visit: <a href="https://www.brother.com.au">www.brother.com.au</a>

Repair – For warranty service for your Brother Product you will need evidence of original purchase (e.g. a copy of the sales docket).

Contact Brother International (Aust) Pty Ltd for details about your nearest Authorised Warranty Centre or visit: <a href="https://www.brother.com.au">www.brother.com.au</a>

Support – For support for your Brother Product other than what you can resolve through the User Guide,

Visit our website: www.brother.com.au

or visit our Solutions website for FAQs (Frequently Asked Questions), Driver Updates & Utilities, Product Support: <a href="http://solutions.brother.com">http://solutions.brother.com</a>

You can contact the Product Support Centre for any technical or customer care/support enquiry you may have about your Brother Product.

Product Support Centre – Australia

Brother International (Aust) pty Ltd

Phone: 02 8875 6000 Fax:02 9870 7223 email: productsupport@brother.com.au

http://www.brother.com.au

# Contents

| Safety Precautions       4         General Precautions       7         Symbols Used in this Guide       7         GETTING STARTED       8         Unpacking Your P-touch       8         General Description       9         LCD Display & Keyboard       10         LCD Display & Keyboard       11         Key Names and Functions       11         Power Supply       13         Battery       13         AC Adaptor       14         Inserting a Tape Cassette       15         Turning Power On/Off       17         Creating Your First Label       18         Quick Index       20         Feeding Tape       21         LCD Display       21         LCD Contrast       21         Display Mode       22         Back Light       22         Setting Language and Unit       23         Language       23         Unit       23         Entering and Editing Text       24         Entering and Editing Text       24         Entering Text from the Keyboard       24         Adding a New Line       24         Adding a New Block       24 <th>BEFORE USING YOUR P-TOUCH</th> <th>4</th>     | BEFORE USING YOUR P-TOUCH             | 4  |
|----------------------------------------------------------------------------------------------------|---------------------------------------|----|
| GETTING STARTED         8           Unpacking Your P-touch         8           General Description         9           LCD Display & Keyboard         10           LCD Display         10           Key Names and Functions         11           Power Supply         13           Battery         13           AC Adaptor         14           Inserting a Tape Cassette         15           Turning Power On/Off         17           Creating Your First Label         18           Quick Index         20           Feeding Tape         21           LCD Display         21           LCD Contrast         21           Display Mode         22           Back Light         22           Setting Language and Unit         23           Language         23           Unit         23           Entering and Editing Text         24           Entering Text from the Keyboard         24           Adding a New Block         24           Moving the Cursor         24           Inserting Text         25           Inserting Text         25           Inserting Symbols         26          | General Precautions                   | 7  |
| Unpacking Your P-touch         8           General Description         9           LCD Display & Keyboard         10           LCD Display         10           Key Names and Functions         11           Power Supply         13           Battery         13           Battery         13           AC Adaptor         14           Inserting a Tape Cassette         15           Turning Power On/Off         17           Creating Your First Label         18           Quick Index         20           Feeding Tape         21           LCD Display         21           LCD Contrast         21           Display Mode         22           Back Light         22           Setting Language and Unit         23           Language         23           Unit         23           EDITING A LABEL         24           Entering and Editing Text         24           Entering Text from the Keyboard         24           Adding a New Block         24           Adding a New Block         24           Moving the Cursor         24           Inserting Text         25               | Symbols Used in this Guide            | 7  |
| General Description         9           LCD Display & Keyboard         10           LCD Display         10           Key Names and Functions         11           Power Supply         13           Battery         13           AC Adaptor         14           Inserting a Tape Cassette         15           Turning Power On/Off         17           Creating Your First Label         18           Quick Index         20           Feeding Tape         21           LCD Display         21           LCD Contrast         21           Display Mode         22           Back Light         22           Setting Language and Unit         23           Language         23           Unit         23           EDITING A LABEL         24           Entering and Editing Text         24           Entering Text from the Keyboard         24           Adding a New Line         24           Adding a New Block         24           Moving the Cursor         24           Inserting Text         25           Inserting Symbols         26           Entering Symbols Using Key         26 | GETTING STARTED                       | 8  |
| LCD Display & Keyboard       10         LCD Display       10         Key Names and Functions       11         Power Supply       13         Battery       13         AC Adaptor       14         Inserting a Tape Cassette       15         Turning Power On/Off       17         Creating Your First Label       18         Quick Index       20         Feeding Tape       21         LCD Display       21         LCD Contrast       21         Display Mode       22         Back Light       22         Setting Language and Unit       23         Language       23         Unit       23         EDITING A LABEL       24         Entering Text from the Keyboard       24         Adding a New Line       24         Adding a New Block       24         Moving the Cursor       24         Inserting Text       25         Inserting Text       25         Inserting Symbols       26         Entering Symbols Using Key       26         Entering Symbols Using the Symbol Function       26                                                                                                  | Unpacking Your P-touch                | 8  |
| LCD Display       10         Key Names and Functions       11         Power Supply       13         Battery       13         AC Adaptor       14         Inserting a Tape Cassette       15         Turning Power On/Off       17         Creating Your First Label       18         Quick Index       20         Feeding Tape       21         LCD Display       21         LCD Contrast       21         Display Mode       22         Back Light       22         Setting Language and Unit       23         Language       23         Unit       23         EDITING A LABEL       24         Entering and Editing Text       24         Entering Text from the Keyboard       24         Adding a New Line       24         Adding a New Block       24         Moving the Cursor       24         Inserting Text       25         Inserting Text       25         Inserting Symbols       25         Entering Symbols Using Key       26         Entering Symbols Using the Symbol Function       26                                                                                               | General Description                   | 9  |
| Key Names and Functions       11         Power Supply       13         Battery       13         AC Adaptor       14         Inserting a Tape Cassette       15         Turning Power On/Off       17         Creating Your First Label       18         Quick Index       20         Feeding Tape       21         LCD Display       21         LCD Contrast       21         Display Mode       22         Back Light       22         Setting Language and Unit       23         Language       23         Unit       23         EDITING A LABEL       24         Entering and Editing Text       24         Entering Text from the Keyboard       24         Adding a New Line       24         Adding a New Block       24         Moving the Cursor       24         Inserting Text       25         Inserting a Tab       25         Deleting Text       25         Entering Symbols       26         Entering Symbols Using Key       26         Entering Symbols Using the Symbol Function       26                                                                                             | LCD Display & Keyboard                | 10 |
| Power Supply       13         Battery       13         AC Adaptor       14         Inserting a Tape Cassette       15         Turning Power On/Off       17         Creating Your First Label       18         Quick Index       20         Feeding Tape       21         LCD Display       21         LCD Contrast       21         Display Mode       22         Back Light       22         Setting Language and Unit       23         Language       23         Unit       23         EDITING A LABEL       24         Entering and Editing Text       24         Entering Text from the Keyboard       24         Adding a New Line       24         Adding a New Block       24         Moving the Cursor       24         Inserting Text       25         Inserting Text       25         Inserting Text       25         Inserting Symbols       26         Entering Symbols Using Key       26         Entering Symbols Using the Symbol Function       26                                                                                                    |                                       |    |
| Battery.       13         AC Adaptor       14         Inserting a Tape Cassette       15         Turning Power On/Off       17         Creating Your First Label       18         Quick Index       20         Feeding Tape       21         LCD Display       21         LCD Contrast       21         Display Mode       22         Back Light       22         Setting Language and Unit       23         Language       23         Unit       23         EDITING A LABEL       24         Entering and Editing Text       24         Entering Text from the Keyboard       24         Adding a New Line       24         Adding a New Block       24         Moving the Cursor       24         Inserting Text       25         Inserting Text       25         Inserting Text       25         Entering Symbols       26         Entering Symbols Using Key       26         Entering Symbols Using the Symbol Function       26                                                                                                    | Key Names and Functions               | 11 |
| AC Adaptor                                                                                                    |                                       |    |
| Inserting a Tape Cassette       15         Turning Power On/Off       17         Creating Your First Label       18         Quick Index       20         Feeding Tape       21         LCD Display       21         LCD Contrast       21         Display Mode       22         Back Light       22         Setting Language and Unit       23         Language       23         Unit       23         EDITING A LABEL       24         Entering and Editing Text       24         Entering Text from the Keyboard       24         Adding a New Line       24         Adding a New Block       24         Moving the Cursor       24         Inserting Text       25         Inserting a Tab       25         Deleting Text       25         Entering Symbols       26         Entering Symbols Using Key       26         Entering Symbols Using the Symbol Function       26                                                                                                    | Battery                               | 13 |
| Turning Power On/Off       17         Creating Your First Label       18         Quick Index       20         Feeding Tape       21         LCD Display       21         LCD Contrast       21         Display Mode       22         Back Light       22         Setting Language and Unit       23         Language       23         Unit       23         EDITING A LABEL       24         Entering and Editing Text       24         Entering Text from the Keyboard       24         Adding a New Line       24         Adding a New Block       24         Moving the Cursor       24         Inserting Text       25         Inserting a Tab       25         Deleting Text       25         Entering Symbols       26         Entering Symbols Using Key       26         Entering Symbols Using the Symbol Function       26                                                                                                    |                                       |    |
| Creating Your First Label       18         Quick Index       20         Feeding Tape       21         LCD Display       21         Display Mode       22         Back Light       22         Setting Language and Unit       23         Language       23         Unit       23         EDITING A LABEL       24         Entering and Editing Text       24         Entering Text from the Keyboard       24         Adding a New Line       24         Adding a New Block       24         Moving the Cursor       24         Inserting Text       25         Inserting a Tab       25         Deleting Text       25         Entering Symbols       26         Entering Symbols Using Key       26         Entering Symbols Using the Symbol Function       26          Entering Symbols Using the Symbol Function       26                                                                                                    | Inserting a Tape Cassette             | 15 |
| Quick Index       20         Feeding Tape       21         LCD Display       21         LCD Contrast       21         Display Mode       22         Back Light       22         Setting Language and Unit       23         Language       23         Unit       23         EDITING A LABEL       24         Entering and Editing Text       24         Entering Text from the Keyboard       24         Adding a New Line       24         Adding a New Block       24         Moving the Cursor       24         Inserting Text       25         Inserting a Tab       25         Deleting Text       25         Entering Symbols       26         Entering Symbols Using Key       26         Entering Symbols Using the Symbol Function       26                                                                                                    | Turning Power On/Off                  | 17 |
| Feeding Tape       21         LCD Display       21         LCD Contrast       21         Display Mode       22         Back Light       22         Setting Language and Unit       23         Language       23         Unit       23         EDITING A LABEL       24         Entering and Editing Text       24         Entering Text from the Keyboard       24         Adding a New Line       24         Adding a New Block       24         Moving the Cursor       24         Inserting Text       25         Inserting a Tab       25         Deleting Text       25         Entering Symbols       26         Entering Symbols Using Key       26         Entering Symbols Using the Symbol Function       26                                                                                                    | · · · · · · · · · · · · · · · · · · · |    |
| LCD Display       21         LCD Contrast       21         Display Mode       22         Back Light       22         Setting Language and Unit       23         Language       23         Unit       23         EDITING A LABEL       24         Entering and Editing Text       24         Entering Text from the Keyboard       24         Adding a New Line       24         Adding a New Block       24         Moving the Cursor       24         Inserting Text       25         Inserting a Tab       25         Deleting Text       25         Entering Symbols       26         Entering Symbols Using Key       26         Entering Symbols Using the Symbol Function       26                                                                                                    |                                       |    |
| LCD Contrast       21         Display Mode       22         Back Light       22         Setting Language and Unit       23         Language       23         Unit       23         EDITING A LABEL       24         Entering and Editing Text       24         Entering Text from the Keyboard       24         Adding a New Line       24         Adding a New Block       24         Moving the Cursor       24         Inserting Text       25         Inserting a Tab       25         Deleting Text       25         Entering Symbols       26         Entering Symbols Using Key       26         Entering Symbols Using the Symbol Function       26                                                                                                    |                                       |    |
| Display Mode       22         Back Light       22         Setting Language and Unit       23         Language       23         Unit       23         EDITING A LABEL       24         Entering and Editing Text       24         Entering Text from the Keyboard       24         Adding a New Line       24         Adding a New Block       24         Moving the Cursor       24         Inserting Text       25         Inserting a Tab       25         Deleting Text       25         Entering Symbols       26         Entering Symbols Using Key       26         Entering Symbols Using the Symbol Function       26                                                                                                    |                                       |    |
| Back Light       22         Setting Language and Unit       23         Language       23         Unit       23         EDITING A LABEL       24         Entering and Editing Text       24         Entering Text from the Keyboard       24         Adding a New Line       24         Adding a New Block       24         Moving the Cursor       24         Inserting Text       25         Inserting a Tab       25         Deleting Text       25         Entering Symbols       26         Entering Symbols Using Key       26         Entering Symbols Using the Symbol Function       26                                                                                                    |                                       |    |
| Setting Language and Unit       23         Language       23         Unit       23         EDITING A LABEL       24         Entering and Editing Text       24         Entering Text from the Keyboard       24         Adding a New Line       24         Adding a New Block       24         Moving the Cursor       24         Inserting Text       25         Inserting a Tab       25         Deleting Text       25         Entering Symbols       26         Entering Symbols Using Key       26         Entering Symbols Using the Symbol Function       26                                                                                                    |                                       |    |
| Language       23         Unit       23         EDITING A LABEL       24         Entering and Editing Text       24         Entering Text from the Keyboard       24         Adding a New Line       24         Adding a New Block       24         Moving the Cursor       24         Inserting Text       25         Inserting a Tab       25         Deleting Text       25         Entering Symbols       26         Entering Symbols Using Key       26         Entering Symbols Using the Symbol Function       26                                                                                                    |                                       |    |
| Unit       23         EDITING A LABEL       24         Entering and Editing Text       24         Entering Text from the Keyboard       24         Adding a New Line       24         Adding a New Block       24         Moving the Cursor       24         Inserting Text       25         Inserting a Tab       25         Deleting Text       25         Entering Symbols       26         Entering Symbols Using Key       26         Entering Symbols Using the Symbol Function       26                                                                                                    |                                       |    |
| EDITING A LABEL       24         Entering and Editing Text       24         Entering Text from the Keyboard       24         Adding a New Line       24         Adding a New Block       24         Moving the Cursor       24         Inserting Text       25         Inserting a Tab       25         Deleting Text       25         Entering Symbols       26         Entering Symbols Using Key       26         Entering Symbols Using the Symbol Function       26                                                                                                    |                                       |    |
| Entering and Editing Text       24         Entering Text from the Keyboard       24         Adding a New Line       24         Adding a New Block       24         Moving the Cursor       24         Inserting Text       25         Inserting a Tab       25         Deleting Text       25         Entering Symbols       26         Entering Symbols Using Key       26         Entering Symbols Using the Symbol Function       26                                                                                                    | Unit                                  | 23 |
| Entering Text from the Keyboard       24         Adding a New Line       24         Adding a New Block       24         Moving the Cursor       24         Inserting Text       25         Inserting a Tab       25         Deleting Text       25         Entering Symbols       26         Entering Symbols Using Key       26         Entering Symbols Using the Symbol Function       26                                                                                                    | EDITING A LABEL                       | 24 |
| Adding a New Line       24         Adding a New Block       24         Moving the Cursor       24         Inserting Text       25         Inserting a Tab       25         Deleting Text       25         Entering Symbols       26         Entering Symbols Using Key       26         Entering Symbols Using the Symbol Function       26                                                                                                    | Entering and Editing Text             | 24 |
| Adding a New Line       24         Adding a New Block       24         Moving the Cursor       24         Inserting Text       25         Inserting a Tab       25         Deleting Text       25         Entering Symbols       26         Entering Symbols Using Key       26         Entering Symbols Using the Symbol Function       26                                                                                                    | Entering Text from the Keyboard       | 24 |
| Adding a New Block       24         Moving the Cursor       24         Inserting Text       25         Inserting a Tab       25         Deleting Text       25         Entering Symbols       26         Entering Symbols Using Key       26         Entering Symbols Using the Symbol Function       26                                                                                                    |                                       |    |
| Moving the Cursor       24         Inserting Text       25         Inserting a Tab       25         Deleting Text       25         Entering Symbols       26         Entering Symbols Using Key       26         Entering Symbols Using the Symbol Function       26                                                                                                    |                                       |    |
| Inserting Text         25           Inserting a Tab         25           Deleting Text         25           Entering Symbols         26           Entering Symbols Using Key         26           Entering Symbols Using the Symbol Function         26                                                                                                    |                                       |    |
| Inserting a Tab       25         Deleting Text       25         Entering Symbols       26         Entering Symbols Using Key       26         Entering Symbols Using the Symbol Function       26                                                                                                    | <u> </u>                              |    |
| Deleting Text                                                                                                    | · ·                                   |    |
| Entering Symbols                                                                                                    | · · · · · · · · · · · · · · · · · · · |    |
| Entering Symbols Using Key                                                                                                    | •                                     |    |
| Entering Symbols Using the Symbol Function                                                                                                    | <b>5</b> ,                            |    |
|                                                                                                    |                                       |    |
|                                                                                                    |                                       |    |

| 29                                                       |
|----------------------------------------------------------|
| 31                                                       |
| 31                                                       |
| 31                                                       |
| 35                                                       |
| 36                                                       |
| 38                                                       |
| 38                                                       |
| 43                                                       |
| 48                                                       |
| 48                                                       |
| 49                                                       |
| 51                                                       |
| 51                                                       |
| 52                                                       |
| 53                                                       |
| 54                                                       |
| 54                                                       |
| 55                                                       |
| 57                                                       |
|                                                          |
| . 58                                                     |
|                                                          |
| 58                                                       |
| 58                                                       |
|                                                          |
| 58                                                       |
| 58<br>59                                                 |
| 58<br>59<br>59                                           |
| 58<br>59                                                 |
| 58<br>59<br>59<br>60                                     |
| 59<br>59<br>60<br>61                                     |
| 59<br>59<br>60<br>61                                     |
| 59<br>59<br>61<br>62<br>64                               |
| 58<br>59<br>60<br>61<br>64<br>64                         |
| 58<br>59<br>60<br>61<br>64<br>64<br>65                   |
| 58<br>59<br>61<br>64<br>65<br>66                         |
| 58<br>59<br>60<br>61<br>64<br>65<br>65<br>66             |
| 58<br>59<br>61<br>64<br>65<br>66                         |
| 58<br>59<br>60<br>61<br>64<br>65<br>65<br>66             |
| 58<br>59<br>60<br>61<br>64<br>65<br>66<br>66<br>66<br>66 |
| 58<br>59<br>60<br>61<br>62<br>64<br>65<br>65             |
|                                                          |

| Cleaning the Print HeadCleaning the Tape Cutter | 70       |
|-------------------------------------------------|----------|
| TROUBLESHOOTING                                 | 72       |
| What to do when                                 |          |
| APPENDIX                                        | 80       |
| Specifications                                  | 80<br>83 |
| INDEX                                           | 89       |

## **BEFORE USING YOUR P-TOUCH**

Thank you for purchasing the P-touch 2700.

Your new P-touch is an easy to operate, feature packed labelling system that makes creating professional, high quality labels a breeze. In addition to easy label creation via pre-formatted label layouts, the P-touch editing software features advanced label formatting, block formats, bar codes and auto-numbering functions.

## **Safety Precautions**

To prevent injury and damage, important notes are explained using various symbols. The symbols and their meanings are as follows:

| <b><u></u> MARNING</b> | Tells you what to do to avoid the risk of injury.                            |
|------------------------|------------------------------------------------------------------------------|
| <b>∴</b> CAUTION       | Tells you about procedures you must follow to prevent damage to the P-touch. |

The symbols used in this manual are as follows:

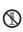

The incorrect setup icon alerts you to devices and operations that are not compatible with the P-touch. (e.g. the figure on the left indicates a warning against disassembly).

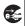

■ The special instructions icon indicates operations to be carried out. (e.g. the figure on the left shows removal of the power plug from the power outlet).

# **∕!\ WARNING**

#### P-touch

Follow these guidelines to avoid fire, damage, electric shock, and choke.

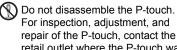

repair of the P-touch, contact the retail outlet where the P-touch was purchased or your local authorized service center.

Do not drop, hit or otherwise bang the P-touch.

Do not touch any metal parts near the print head. The print head becomes very hot during use and remains very hot immediately after use. Do not touch it directly with your hands.

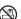

Do not allow the P-touch to get wet in any way.

Do not use the P-touch with a foreign object in it. If water, metallic substance or any foreign object enters the P-touch, disconnect the AC adaptor and remove batteries. and contact the retail outlet where the P-touch was purchased or your local authorized service center.

Dispose of plastic bags correctly and keep away from babies and children. Do not wear or play with plastic bags.

Disconnect the AC adaptor and remove batteries immediately and stop using when you notice abnormal odor, heat, discoloration, deformation or anything unusual while using or storing it.

#### Battery

Follow these guidelines to avoid liquid leakage, heat, rupture of the battery.

(N) Do not throw into fire, heat up, or disassemble the battery.

### AC adaptor

Follow these guidelines to avoid fire, electric shock, or failure.

Always use the suggested AC

adaptor (AD-5000/AD-24ES).

Do not overload the power outlet.

Do not drop, hit or otherwise damage the AC adaptor.

Do not place heavy objects on, damage or modify the power cord or plug. Do not forcibly bend or pull the power cord.

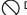

Do not use a damaged power cord.

Do not touch the AC adaptor or power

plug with wet hands. Do not use the AC adaptor in places of high humidity such as bathrooms.

Make sure that the plug is fully inserted to the power outlet. Do not use an outlet that is loose.

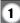

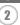

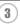

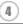

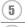

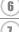

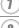

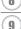

## **!** CAUTION

#### **Battery**

Follow these guidelines to avoid liquid leakage, heat, rupture of the battery.

On not use old and new batteries together.

Do not mix alkaline batteries with other type batteries.

Do not set the positive and negative end in the wrong position.

Remove the batteries if you do not intend to use the P-touch for an extended period of time.

#### AC adaptor

Be sure to disconnect the AC adaptor from the power outlet and the P-touch when not using the P-touch for any extended period of time.

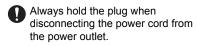

#### **Tape Cutter**

Follow these guidelines to avoid personal injury and damage of the P-touch.

Do not touch the blade of the cutter unit.

Do not apply excessive pressure to the cutter unit.

Do not open the tape compartment cover when operating the cutter unit.

#### Usage/Storage

Follow these guidelines to avoid personal injury and damage of the P-touch.

Place the P-touch on a flat, stable surface such as a desk.

Do not place any heavy objects on top of the P-touch.

### Memory

Any data stored in memory will be lost due to failure or repair of the P-touch, or if the battery expires.

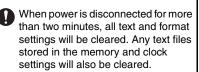

### Tape

Depending on the location, material, and environmental conditions, the label may unpeel or become irremovable, the colour of the label may change or be transferred to other objects.

Before applying the label, check the environmental condition and the material. Test the label by affixing a small piece of it to an inconspicuous area of the intended surface.

## **General Precautions**

- Do not use the P-touch in any way or for any purpose not described in this guide. Doing so may result in accidents or damage the machine.
- Use only Brother TZ tapes with this machine. Do not use tapes that do not have the mark.
- Do not pull or press on the tape in the cassette.
- Do not put any foreign objects into the tape exit slot, AC adaptor connector, or USB port, etc.
- Do not try to print labels using an empty tape cassette or without a tape cassette set in the P-touch. Doing so will damage the print head.
- Do not touch the print head with your fingers.
- Do not clean the machine with alcohol or other organic solvents. Only use a soft, dry cloth.
- Do not place the P-touch in direct sunlight, near heaters or other hot appliances, in any location exposed to extremely high or low temperatures, high humidity, or dusty locations. Standard operating temperature range: (10°C to 35°C).
- It is recommended that you use the USB cable supplied with the P-touch. Should another USB cable need to be used, ensure it is of high quality construction.
- Be careful not to scratch the CD-ROM. Do not place the CD-ROM in any location exposed. to high or low temperatures. Do not place heavy objects on the CD-ROM or bend it.
- The software on the CD-ROM is intended for use with the P-touch and may be installed on more than one PC.
- We strongly recommend that you read this User's Guide carefully before using your P-touch, and then keep it nearby for future reference.

## Symbols Used in this Guide

The following symbols are used throughout this guide to indicate additional information.

This symbol indicates information or directions that may result in damage or injury if ignored, or operations that will result in errors.

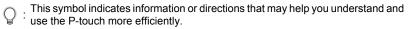

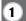

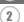

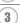

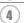

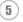

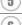

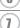

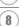

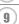

## **GETTING STARTED**

# **Unpacking Your P-touch**

Check that the package contains the following before using your P-touch.

#### P-touch PT-2700

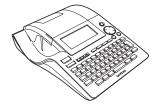

#### TZ tape cassette

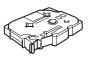

CD-ROM

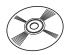

**USB** cable

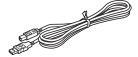

AC adaptor

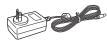

User's Guide

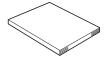

(The design of the adaptor may differ by country.)

#### Software Installation Guide

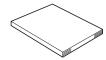

## **General Description**

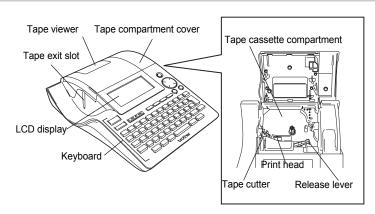

When shipped from the factory, the LCD display is covered with a protective sheet to prevent damage. Remove this sheet before using the P-touch.

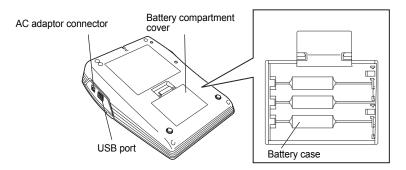

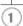

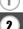

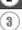

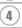

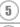

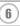

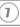

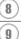

# LCD Display & Keyboard

#### **LCD Display**

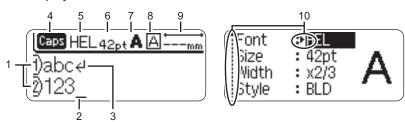

#### 1. Line number

Displayed at the beginning of each line, this mark indicates the line number within the label layout.

#### 2. Cursor

Indicates the current position of the cursor. New characters are entered to the left of the cursor, and the character to the left of the cursor is deleted when the key is pressed.

#### 3. Return mark

Indicates the end of a line of text.

#### 4. Caps mode

Indicates that the Caps mode is on.

## 5.~8. Style guidance

Indicates the current font (5), character size (6), character style (7), frame (8) settings.

### 9. Tape length

Indicates the tape length for the text entered.

#### 10.Cursor selection

Indicates that you can use the cursor keys to select the items on the screen. Use the  $\blacktriangle$  and  $\blacktriangledown$  keys to select a menu item, and the  $\blacktriangleleft$  and  $\blacktriangleright$  keys to change the setting.

Proof of turning the back light on/off.

## **Key Names and Functions**

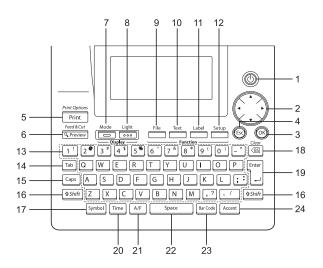

1. (Power):

Turns the P-touch labeler on and off.

- 2. (△ ▼ ◀ ▶):
- Moves the cursor in the direction of the arrow when entering or editing characters, entering symbols or accented characters, and when setting label attributes in the function menus.
- When setting the date and time for the clock setting, use ▲ and ▼ key to increase/decrease the numbers.
- 3. 🚳:

Selects the option displayed when setting label attributes in the function menus, or when entering symbols or accented characters.

4. (Escape):

Cancels the current command and returns the display to the data entry screen or the previous step.

- 5. Print Options :
- Prints the current label design onto the tape.
- Opens the Print Options menu when used in combination with the wshit key.
- 6. Reed & Cut
- Displays a preview of the label.
- Feeds 0.92" (23 mm) of blank tape and then automatically cuts the tape when used in combination with the same key.
- Mode :
   Use this to change the display patterns of text entry screen and clock display.
- 8. Light of the LCD display on and off.
- 9. File:

Opens the File menu, where you can print, open, save, or delete the frequently used labels in the file memory.

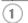

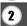

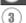

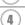

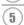

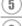

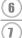

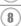

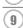

#### **GETTING STARTED**

## 10. Text :

- Opens the Text menu, where you can set character attributes for the label.

## 11. Eabel :

Opens the Label menu, where you can set label attributes for the label.

#### 12. Setup :

Opens the Setup menu, where you can set operating preferences for the P-touch labeler.

#### 13. 🔟 ~ 🖂:

- Use these keys to type letters or numbers.
- Uppercase letters and symbols can be entered using these keys in combination with the [Caps] or [A Shrift] keys.

#### 14. Tab:

Inserts a tab to the position of the cursor in the text entry screen.

#### 15. Caps:

Turns the Caps mode on and off. When the Caps mode is on, uppercase letters can be entered by simply pressing a character key.

#### 16. [*☆Shift*]:

Use this key in combination with the letter and number keys to type uppercase letters or the symbols indicated on the number keys.

#### 17. [Symbol]:

Use this to select and enter a symbol from a list of available symbols.

#### 18. (Backspace):

- Deletes the character to the left of the cursor.
- Clears all text entered, or all text and current label settings when used in combination with the PASHIT key.

#### 19. 🖺 :

- · Enters a new line when entering text.
- Enters a new block when used in combination with the (\$\phissin shift) key.

#### 20. Time:

- Enters the selected date / time to the position of the cursor in the text entry screen.
- Clock display appears when used in combination with the shift key.

#### 21. AF (Auto-Format):

Opens the Auto-Format menu, where you can create labels using pre-defined templates or block formats.

#### 22. Space :

- · Enters a blank space.
- Returns a setting to the default value.

#### 23. Bar Code :

- Opens the Barcode Input screen for entering the bar code data.
- Opens the Bar code Setup screen for setting bar code parameters when used in combination with the oshit key.

### 24. Accent :

Use this to select and enter an accented character.

# **Power Supply**

#### **Battery**

- After making sure that the power is off, remove the battery compartment cover on the back of the machine. If the batteries are already in the machine, remove them.
  - Make sure that the power is turned off when replacing batteries.

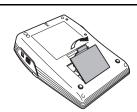

- Insert eight new AA-size alkaline batteries (LR6), making sure that their poles point in the correct direction.
  - Always replace all eight batteries at the same time using brand new ones.

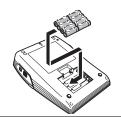

3 Attach the battery compartment cover by inserting the three hooks at the bottom into the slots on the machine, then pushing down firmly until it snaps into place.

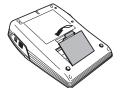

- Remove the batteries if you do not intend to use the P-touch for an extended period of time.
  - When power is disconnected for more than two minutes, all text and format settings will be cleared. Any text files stored in the memory and clock settings will also be cleared.

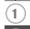

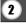

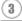

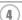

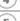

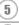

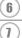

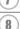

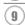

### **AC Adaptor**

(The design of the adaptor may differ by country.)

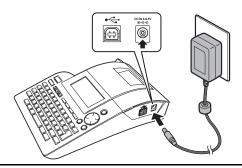

- 1 Insert the plug on the AC adaptor cord into the connector marked DC IN 9-9.5V on the P-touch.
- 2 Insert the AC adaptor plug into a standard electrical outlet.
- Turn the P-touch off before disconnecting the AC adaptor.
  - Disconnect the AC adaptor from the P-touch and electrical outlet when you do not intend to use the P-touch for an extended period.
  - Do not pull or bend the AC adaptor cord.
  - Use only the AC adaptor (AD-5000/AD-24ES) designed exclusively for your P-touch. Failure
    to observe this may result in an accident or damage. Brother shall not assume any
    responsibility for any accident or damage resulting from not using the specified AC adaptor.
  - Do not connect the AC adaptor to a non-standard electrical outlet. Failure to observe this may
    result in an accident or damage. Brother shall not assume any responsibility for any accident
    or damage resulting from not using a standard electrical outlet.
  - When power is disconnected for more than two minutes, all text and format settings will be cleared. Any text files stored in the memory and clock settings will also be cleared.
- For backup of memory and clock setting, when the AC adaptor is unplugged from the P-touch, please use AA-size alkaline batteries (LR6).

## **Inserting a Tape Cassette**

Tape cassettes of 3.5mm, 6mm, 9mm, 12mm, 18mm, 24mm width can be used in your P-touch. Use only tape cassettes with the \*\*Table \*\* mark.

If the new tape cassette has a cardboard stopper, be sure to remove the stopper before inserting the cassette.

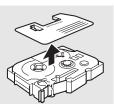

Check that the end of the tape is not bent and that it passes through the tape guide.

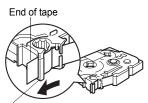

Tape guide

After making sure that the power is off, lift open the tape compartment cover. If there is already a tape cassette in the machine, remove it by pulling it straight up.

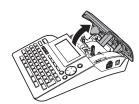

- Insert the tape cassette into the tape compartment, with the end of the tape facing the machine's tape exit slot, and press firmly until you hear a click.
  - When inserting the tape cassette, make sure that the tape and ink ribbon do not catch on the print head.

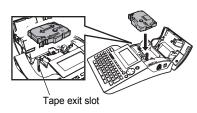

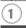

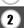

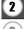

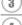

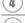

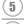

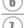

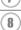

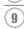

**4** Close the tape compartment cover.

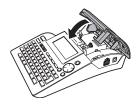

- Make sure that the release lever is up when closing the tape compartment cover. The tape compartment cover cannot be closed if the release lever is pressed down.
  - Be sure to feed tape to remove any slack in the tape and ink ribbon after inserting the tape cassette. Refer to "Feeding Tape" on page 21.
  - Do not pull the label coming out of the tape exit slot. Doing so will cause the ink ribbon to be discharged with the tape.
  - Store tape cassettes in a cool dark location, away from direct sunlight and high temperature, high humidity, or dusty locations. Use the tape cassette as quickly as possible after opening the sealed package.

# **Turning Power On/Off**

Press the key to turn the P-touch on.

Press the key again to turn the P-touch off.

|    | HEL ₄44 | mm |
|----|---------|----|
| Ð. |         |    |

Your P-touch has a power saving function that automatically turns itself off if no key is
pressed within a certain time under certain operating conditions. Refer to the Auto Power-Off
Time table below for details.

• If batteries are installed or the P-touch is connected to an electrical outlet by the AC adaptor, the previous session's information is displayed when the power is turned on.

### Auto Power-Off Time

|                 | P-touch only | Connected to PC                                                |  |  |  |
|-----------------|--------------|----------------------------------------------------------------|--|--|--|
| With AC adaptor | 8 hours      | 8 hours                                                        |  |  |  |
| With battery    | 5 minutes    | 5 minutes with no operation.<br>1 hour after printing from PC. |  |  |  |

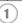

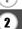

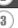

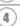

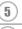

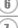

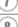

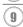

# **Creating Your First Label**

#### ■ Create a label with the P-touch

1 Prepare the P-touch.

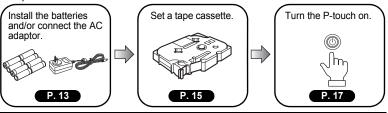

2 Enter the label text.

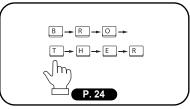

In addition to entering text, the P-touch has a large range of editing functions.

"Create labels like these"

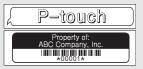

3 Print the label.

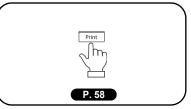

You can check the layout of your label before printing.

Checking the label preview before printing prevents wasting tape on incomplete labels.

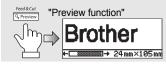

#### Create a label with your personal computer

- 1 Prepare the P-touch. (Refer to step 1 in the previous section.)
- 2 Prepare the personal computer.

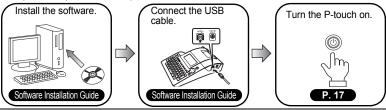

3 Enter the label text using P-touch Quick Editor.

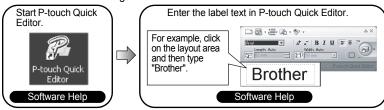

4 Print the label.

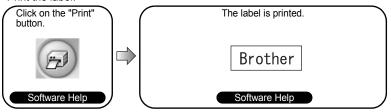

P-touch Quick Editor (simple label editing software) is ideal for creating simple labels. To create labels with more complex designs, use P-touch Editor (fully featured label editing software).

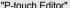

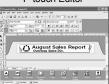

"Create labels with complex designs like these"

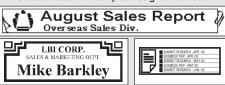

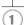

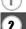

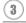

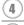

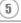

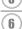

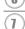

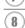

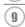

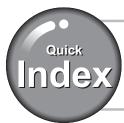

This section provides quick and easy access to information on tasks often needed by users. Simply look for your task below and then go to the page indicated.

If the task you are looking for is not shown here, try the Contents or Index pages.

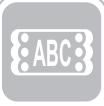

To enter text, symbols and accent characters...

Entering text/symbols/accent characters

P. 24

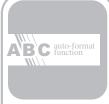

To format the label...

Text/Label format functions

P. 31

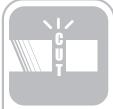

To change the cutting and margin settings

Tape cutting options

P. 62

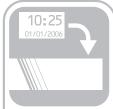

To add time and date to your labels...

Time&Date function

P. 48

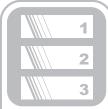

To print multiple copies (with autonumbering)...

Multiple copy/autonumbering functions

P. 59

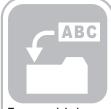

To save a label layout...

File memory function

P. 66

## **Feeding Tape**

The Feed & Cut function feeds 23mm of blank tape then cuts the tape, which may be needed when installing a new tape cassette.

- Be sure to feed tape to remove any slack in the tape and ink ribbon after inserting the tape cassette.
  - Do not pull the label coming out of the tape exit slot. Doing so will cause the ink ribbon to be discharged with the tape.
  - Do not block the tape exit slot during printing or when feeding tape. Doing so will cause the tape to jam.
- Hold down the Shift key and press the Review key.

  "Feed & Cut?" appears on the display.
- Press the ⊚ or ☐ key to feed tape.
  The message "Feeding Tape... Please Wait" appears while the tape is fed, and then the tape is cut.
  - Press while "Feed & Cut?" is displayed to cancel tape feeding.

## **LCD Display**

#### **LCD Contrast**

You can change the contrast setting of the LCD display to one of five levels (+2, +1, 0, -1, -2) to make the screen easier to read. The default setting is "0".

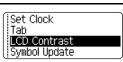

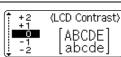

3 Press the 
or 
key.

Pressing the space key on the contrast setting screen sets the contrast to the default value "0".

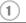

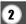

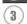

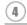

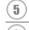

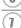

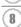

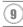

#### **Display Mode**

You can change the display mode to your preferred style by pressing the between the pressing the local select from three text entry screens (guidance + 2 text lines, 3 text lines, guidance + 1 line) and clock display.

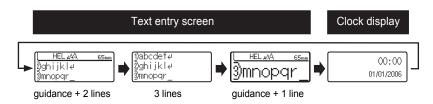

- You can also change the clock display to the text entry screen (guidance + 2 text lines) by pressing any other key on the keyboard besides to be light and key.
  - For adjusting the clock to current date and time, refer to "Clock Setting" on page 48.
  - For selecting a desired format for displaying the date and time, refer to "Time & Date Format Setting" on page 49.

#### **Back Light**

You can turn the back light on / off by pressing the back light can be used when you wish to see the display more clearly. The default setting is ON.

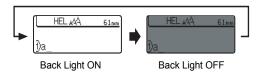

Power can be saved when the back light is turned off.

# **Setting Language and Unit**

#### Language

Select the language("English", "Español", "Dansk", "Deutsch", "Français", "Italiano", "Nederlands", "Norsk", "Português", "Suomi" or "Svenska") for menu commands and messages shown on the LCD display.

The default setting is "English".

| 1 | Press the estup key to display the Setup menu, select |
|---|-------------------------------------------------------|
| _ | "Language" using the ▲ or ▼ key, and then press the   |
|   | or 🖺 key.                                             |

Auto Fit Style Manual Cutting Language Unit

2 Select a language using the ▲ or ▼ key.

(Language) Dansk Deutsch English

3 Press the or key.

¥

Press the key to return to the previous step.

#### Unit

Select the units ("mm" or "inch") for dimensions shown on the LCD display. The default setting is "mm".

Press the setup key to display the Setup menu, select "Unit" using the ▲ or ▼ key, and then press the logon or key.

Auto Fit Style Manual Cutting Language Unit

2 Select a Unit using the ▲ or ▼ key.

(Unit)

3 Press the or key.

Press the (s) key to return to the previous step.

1

2

3

4

<u>(5)</u>

(6) (7)

8

9

## **EDITING A LABEL**

# **Entering and Editing Text**

Using the keyboard of your P-touch is very similar to using a typewriter or word processor.

#### **Entering Text from the Keyboard**

- To enter a lowercase letter or a number, simply press the desired key.
- To enter a blank space in the text, press the Space key.
- To enter an uppercase letter or one of the symbols on the number keys, hold down the symbols were and then press the desired key.
- To enter uppercase letters continuously, press the less key to enter Caps mode, and then press the desired keys.

| _      | . T. | :4   | Cama |       |       | 41 | Com | $\Box$     | 1   |       |
|--------|------|------|------|-------|-------|----|-----|------------|-----|-------|
| $\cap$ | • 10 | exit | Caps | mode, | press | me | Cap | <u>.  </u> | Key | again |
| \ /    |      |      | •    |       | ٠.    |    |     | -          | ~ ~ | _     |

To enter a lowercase letter while in Caps mode, hold down the Gashit key and then press the
desired key.

### Adding a New Line

- To end the current line of text and start a new line, press the \( \bigcap \) key. A return mark appears at the end of the line and the cursor moves to the start of the new line.
- There is a maximum number of lines of text that can be entered for each tape width. A maximum of 7 lines can be entered for 24mm tape, 5 lines for 18mm tape, 3 lines for 12mm tape, 2 lines for 9mm and 6 mm tape, and 1 line for 3.5mm tape.
  - If you press the [ ] key when seven lines already exist, an error message is displayed.
  - To change the character attribute of each line, refer to "Setting Character Attributes by Each Line" on page 31.

#### Adding a New Block

- To create a new block of text/lines to the right of your current text, press the 🖫 key while holding down the essent key. A 🖪 mark will appear at the end of the block and the cursor moves to the start of the new block.
- (1) A maximum of 5 blocks can be entered in one label.

### Moving the Cursor

- To move the cursor to the beginning or end of the current line, hold down the string key and then press the ◀ or ▶ keys.

## **Inserting Text**

To insert additional text into an existing line of text, move the cursor to the character
to the right of the position where you want to start inserting text and then enter the
additional text. The new text is inserted to the left of the cursor.

### Inserting a Tab

To insert a tab space between the existing line of text, move the cursor where you
wish to add a tab and press the between the existing line of text, move the cursor where you
wish to add a tab and press the between the existing line of text, move the cursor where you
wish to add a tab and press the between the existing line of text, move the cursor where you
wish to add a tab and press the between the existing line of text, move the cursor where you
wish to add a tab and press the between the existing line of text, move the cursor where you
wish to add a tab and press the between the existing line of text, move the cursor where you
wish to add a tab and press the between the existing line of text, move the cursor where you
wish to add a tab and press the between the existing line of text, move the cursor where you
wish to add a tab and press the between the existing line of text, move the cursor where you
wish to add a tab and press the between the existing line of text, move the cursor where you
wish to add a tab and press the between the existing line of text, move the cursor where you
wish to add a tab and press the between the existing line of text, move the cursor where you
wish to add a tab and press the between the existing line of text, move the cursor where you
wish to add a tab and press the between the existing line of text, move the cursor where you
wish to add a tab and press the between the existing line of text, move the cursor where you
wish to add a tab and press the between the existing line of text, move the cursor where you
wish to add a tab and press the between the existing line of text, move the cursor where you
wish to add a tab and press the between the existing line of text, move the cursor where you
wish to add a tab and you
wish to add a tab and you
wish to add a tab and you
wish to add a tab and you
wish to add a tab and you
wish to add a tab and you
wish to add a tab and you
wish to add a tab and you
wish to add a tab and you
wish to add a tab and you
wish to add a ta

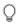

- To change the length setting of the tab, refer to "Setting Label Attributes" on page 36.
- The tab space can also be entered by pressing the setup key to open the Setup menu and selecting "Tab" by using ▲ or ▼ keys, and then pressing the ⊚ or ⊤ key.

## **Deleting Text**

#### ■ Deleting one character at a time

To delete a character from an existing line of text, move the cursor to the character
to the right of the position you want to start deleting text and then press the key.
The character to the left of the cursor is deleted each time the key is pressed.

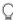

If you hold down the key, the characters left to the cursor are deleted continuously.

#### ■ Deleting all text at once

- Use the shift and key to delete all text at once.
- Press the skey while holding down shift key. The Clear options are displayed.

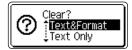

2 Using the ▲ or ▼ keys, select "Text Only" to delete all text while retaining the current format settings, or select "Text & Format" to delete all text and format settings.

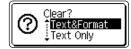

Press the key to return to the text entry screen.

Press the oo or key.
All text is deleted. All format settings are also deleted if Text & Format was selected.

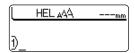

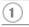

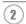

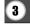

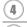

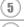

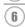

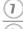

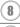

# **Entering Symbols**

In addition to the symbols available on the keyboard, there are various symbols (including international and extended ASCII characters) available with the symbol function.

There are two methods of entering symbols:

- Using the shift key.
- Using the Symbol function.

### Entering Symbols Using Ashift Key

Symbols printed in upper-right corner of the keys on the keyboard can be entered using the  $\frac{\text{posito}}{\text{posito}}$  key.

To enter one of these symbols, hold down the state key and then press the desired key.

## **Entering Symbols Using the Symbol Function**

11 Press the Symbol kev. A list of symbol categories and symbols in that category is displayed. The last symbol entered is selected in the list displayed. 2 Select a symbol category (Punctuation, Business, ĴUnit Mathematics, etc.) using the ▲ or ▼ key or by \$ ¢ . € . £ pressing the [symbol] key repeatedly, and then select a symbol using the ◀ or ▶ keys. 3 Press the o or key. HEL AAA 101mm The selected symbol is inserted into the line of text. 1)€200

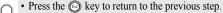

• Refer to the "Symbol List" on page 28 for a complete list of symbols and symbol categories.

## **Using Symbol Update Function**

You can create your personal category of symbols by using the Symbol Update Function. The "Personal category" will appear first when selecting the symbols to help you locate the desired symbols quickly.

Press the <sup>setup</sup> key to display the Setup menu, and then select "Symbol Update" using the ▲ or ▼ keys.

Set Clock Tab LCD Contrast Symbol Update

Press the ⊚ or □ key to display the symbol Update screen, and then select "On" to create your personal category by using the ▲ or ▼ keys.

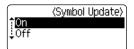

Press the or key to apply the setting. The screen returns to the text entry screen.

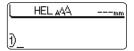

**4** Enter the symbol you wish to add to your personal Category.

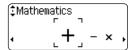

Refer to "Entering Symbols Using the Symbol Function" on page 26 for detail.

Press the [symbol] key. The "Personal category" appears, including the symbol entered in step 4.

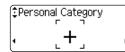

Q

5

- Up to 20 symbols can be added to the "Personal category". The oldest symbol will be deleted from the category when the symbols added to the "Personal category" exceed 20 symbols.
- To stop updating the symbols in the "Personal caegory", select "Off" in the Symbol Update screen.

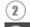

1

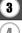

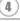

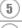

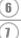

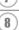

9

## Symbol List

| Category          |    |             |      |              |         |     |     |                 | 5         | Syn | nbo      | ols   |     |            |      |     |    |     |     |       |   |
|-------------------|----|-------------|------|--------------|---------|-----|-----|-----------------|-----------|-----|----------|-------|-----|------------|------|-----|----|-----|-----|-------|---|
| Personal category | Re | fer         | to " | Us           | ng      | Syı | mbo | ol U            | lpd       | ate | Fu       | ncti  | on' | ' or       | n pa | ige | 27 | for | det | tail. | _ |
| Punctuation       |    | ,           | :    | ;            | "       | '   | •   | ?               | ļ         | į   | i        | -     | &   | ~          | _    | \   | /  | §   |     |       |   |
| Business          | @  | #           | %    | B            | ©       | тм  | Œ   | ✓               |           |     |          |       |     |            |      |     |    |     |     |       |   |
| Mathematics       | +  | -           | ×    | ÷            | ±       | =   | *   |                 |           |     |          |       |     |            |      |     |    |     |     |       |   |
| Bracket           | (  | )           | [    | ]            | <       | >   | «   | <b>&gt;&gt;</b> |           |     |          |       |     |            |      |     |    |     |     |       |   |
| Arrow             | 1  | +           | t    | 1            | <b></b> | ₽   | rg- | <b>SEI</b>      |           |     |          |       |     |            |      |     |    |     |     |       |   |
| Unit              | \$ | ¢           | €    | £            | ¥       | 0   |     |                 |           |     |          |       |     |            |      |     |    |     |     |       |   |
| International     | α  | ß           | γ    | δ            | μ       | Ω   | ф   | <u>a</u>        | 0         |     |          |       |     |            |      |     |    |     |     |       |   |
| Number            | 2  | 3           | 2    | 3            | 1/4     | 1/2 | 3/4 |                 |           |     |          |       |     |            |      |     |    |     |     |       |   |
| Pictograph        | *  | •           | 0    |              | Δ       | •   | ٧   | •               | *         | Þ   | +        | •     | ♂   | 우          |      |     |    |     |     |       |   |
| Electrical        | Ţ  | ~           |      | 4            | ტ       | 8   | 0   | $\downarrow$    |           | 0   | Ī        | Ф     | 0   | $\bigcirc$ | -⊘-  | 4   |    | A   |     |       | _ |
| Others            | 0  | $\triangle$ | A    | <b>&amp;</b> | 8       | 7   | 8   |                 | $\bowtie$ |     | <b>(</b> | er er | ঠা  | Ä          | ¥    | ð   | *  |     |     |       | _ |

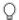

The use of the CE mark is strictly governed by one or more European Council directives. Ensure that any labels you produce which use this mark conform with the relevant directives.

# **Entering Accented Characters**

The P-touch can display and print a set of accented characters such as other language specific characters.

**1** Enter the character you wish to change to a composite character.

(CBDS HEL AAA 68mm

2 Press the Accent key.

The character you entered will change to an accented character.

Caps mode can be used with the Accent function.

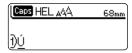

Press the key repeatedly until the desired accented character is selected, or select it by using the ◀ or ▶ keys.

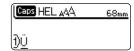

The order of composite characters which appear on display differ by the selected LCD language.

Press the o or key.

The selected composite character is inserted into the line of text.

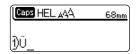

• Press the

41

• Press the 🕲 key to return to the previous step.

 Refer to the Accented Character List table for a complete list of all accented characters available.

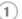

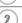

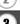

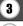

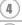

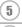

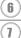

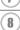

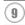

## Accented Character List

| Character | Accented Characters | Character | Accented Characters                            |
|-----------|---------------------|-----------|------------------------------------------------|
| а         | á à â ä æ ã ą å ā ă | n         | ñňńņ                                           |
| Α         | Á À Â Ä Æ Ã Ą Å Ā Ă | N         | ÑŇŃŅ                                           |
| С         | çčć                 | 0         | б о̀ о̂ о́ о́ о́ о́ о́ о́ о́ о́ о́ о́ о́ о́ о́ |
| С         | ÇČĆ                 | 0         | 0 0 0 0 0 Œ 0                                  |
| d         | ď ð đ               | r         | řfţ                                            |
| D         | ĎĐ                  | R         | ŘŔŖ                                            |
| е         | é è ê ë ę ě ė ē     | S         | š ś ş ș ß                                      |
| E         | ÉÈĒĘĔĖĒ             | S         | Š \$ \$ B                                      |
| g         | ģğ                  | t         | ť ţ þ                                          |
| G         | ĢĞ                  | Т         | ŤΤÞ                                            |
| i         | ĺìîïįīı             | u         | ú ù û ü ų ů ū ű                                |
| ı         | î ì î ï Į ī         | U         | ύὺΰΫυΰΰ                                        |
| k         | ķ                   | у         | ýÿ                                             |
| K         | Ķ                   | Ý         | ÝΫ                                             |
|           | 111                 | Z         | žźż                                            |
| L         | ŁĹĻĽ                | Ž         | ŽŹŻ                                            |

# **Setting Character Attributes**

#### **Setting Character Attributes by Label**

Using the  $\stackrel{\text{\tiny text}}{\longrightarrow}$  key, you can select a font and apply size, width, style, line, and alignment attributes.

Press the key.
The current settings are displayed.

- Font : Auto Auto Width : x 1 Auto Style : Off
- 2 Select an attribute using the ▲ or ▼ keys, and then set a value for that attribute using the ◀ or ▶ keys.

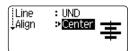

- **3** Press the or key to apply the settings.
  - New settings are NOT applied if you do not press the or key.

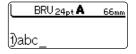

- Press the less key to return to the previous step.
  - Press the Space key to set the selected attribute to the default value.
  - Refer to the Setting Options table for a list of all available settings.
  - Small characters may be difficult to read when certain styles are applied (e.g. Shadow + Italic).

## **Setting Character Attributes by Each Line**

When a label consists two or more lines of text, you can set different value of character attributes (font, size, width, style, line and alignment) for each line.

Move the cursor to the line you wish to change the character attribute by using the ▲ or ▼ keys. Next, press the text key while holding down to display the attributes. (on the screen indicates that you are now applying the attribute for that specific line only.)

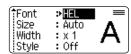

When different value of attribute is set for each line, the value will be displayed as \*\*\*\* when you press the \_\_\_\_ key. When you change this setting (\*\*\*\*) by using the ◀ or ▶ keys, the new setting will be applied to all lines of the label.

| Font  | <b>&gt;*****</b> |
|-------|------------------|
| Size  | : 36pt           |
| Width | : x 1            |
| Style | : X  <br>: Off   |

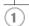

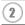

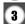

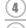

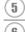

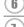

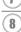

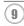

## Setting Options

| Attribute | Value               | Result |
|-----------|---------------------|--------|
| Font      | HEL<br>(Helsinki)   | ABCabc |
|           | BRU<br>(Brussels)   | ABCabc |
|           | US<br>(USA)         | ABCabc |
|           | FLO<br>(Florida)    | ABCabc |
|           | BEL<br>(Belgium)    | ABCabc |
|           | SGO<br>(San Diego)  | ABCabc |
|           | LA<br>(Los Angeles) | ABCabc |
|           | CAL<br>(Calgary)    | АВСавс |

| Attribute | Value | Result                                                                                                    |
|-----------|-------|----------------------------------------------------------------------------------------------------|
|           | Auto  | When Auto is selected, the text is automatically adjusted to print in the largest size available for each tape width. |
|           | 48pt  | ABCabc                                                                                                    |
|           | 42pt  | ABCabc                                                                                                    |
|           | 36pt  | ABCabc                                                                                                    |
| Size      | 24pt  | ABCabc                                                                                                    |
|           | 18pt  | ABCabc                                                                                                    |
|           | 12pt  | ABCabc                                                                                                    |
|           | 9pt   | ABCabc                                                                                                    |
|           | 6pt   | ABCabe                                                                                                    |
|           | x2    | ABCabc                                                                                                    |
|           | x3/2  | ABCabc                                                                                                    |
| Width     | х1    | ABCabc                                                                                                    |
|           | x2/3  | ABCabc                                                                                                    |
|           | x1/2  | ABCabc                                                                                                    |

<u>•</u>

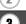

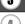

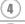

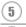

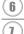

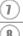

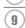

| Attribute | Value                     | Result        |
|-----------|---------------------------|---------------|
|           | Off                       | ABCabc        |
|           | BLD<br>(Bold)             | ABCabc        |
|           | OUT<br>(Outline)          | ABCabc        |
|           | SHD<br>(Shadow)           | ABCabc        |
|           | SLD<br>(Solid)            | ABCabc        |
| Style     | ITL<br>(Italic)           | ABCabc        |
|           | I+BLD<br>(Italic Bold)    | ABCabc        |
|           | I+OUT<br>(Italic Outline) | ABCabc        |
|           | I+SHD<br>(Italic Shadow)  | ABCabc        |
|           | I+SLD<br>(Italic Solid)   | ABCabc        |
|           | VRT<br>(Vertical)         | A B O B D o   |
|           | Off                       | ABCabc        |
| Line      | UND<br>(Underline)        | <u>ABCabc</u> |
|           | STR<br>(Strikeout)        | ABCabc        |

| Attribute            | Value             |   |    | Res | ult |     |   |
|----------------------|-------------------|---|----|-----|-----|-----|---|
| Align<br>(Alignment) | Left              | Α | BC | abo | ;   |     |   |
|                      | Center            |   | Α  | BC  | abo | 0   |   |
|                      | Right             |   |    | Δ   | BC  | Cab | C |
|                      | Just<br>(Justify) | Α | В  | С   | а   | b   | С |

### Setting Auto Fit Style

When "Size" is set to "Auto" and "Length" is set to a specific length, you can select the way of reducing the text size to fit within the label length.

When "Text Size" is selected, the total text size is modified to fit within the label. When "Text Width" is selected, the text width will be reduced to the size of x1/2 setting. (If further size reduction is required to fit the text into the selected label length, the P-touch will automatically reduce the text size further after applying the x1/2 setting.)

1 Press the ﷺ key to display the Setup menu, Select "Auto Fit Style" using the ▲ or ▼ keys, and then press the ⊚ or ∰ key.

The Auto Fit Style screen is displayed.

Auto Fit Style Manual Cutting Language Unit

2 Select the style using the ▲ or ▼ keys.

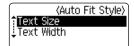

3 Press the o or key to apply the setting.

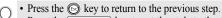

• Press the Space key to set the style to the default setting ("Text Size").

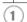

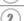

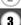

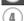

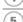

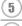

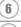

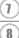

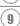

# **Setting Label Attributes**

Using the Libert key, you can create a label with a frame around the text and specify the label length and tab length. (Cut Options and Length Adjust setting which may be needed when printing a label can also be set by using the Libert key. Refer to "Tape Cutting Options" and "Adjusting the Label Length Accuracy" on page 62 and 64.)

Press the key.
The current settings are displayed.

Frame >Off Length : Auto Cut : Large Option Margin

- Select an attribute using the ▲ or ▼ keys, and then set a value for that attribute using the ◀ or ▶ keys.
  - When setting the label length or tab length, hold down the ◀ or ▶ keys to change the value faster.

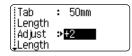

- 3 Press the o or key to apply the settings.
  - New settings are NOT applied if you do not press the on or key.

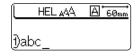

- $\bigcirc$
- Press the 🕲 key to return to the previous step.
- Press the \_\_\_\_\_ key to set the selected attribute to the default value.
- Refer to the Setting Options table for a list of all available settings.

Setting Options

| Value | Result                                      |
|-------|---------------------------------------------|
| Off   | ABCabc                                      |
| 1     | ABCabc                                      |
| 2     | ABCabc                                      |
| 3     | ABCabc                                      |
| 4     | ABCabc                                      |
| 5     | ABC abc ABC ABC abc ABC ABC abc ABC         |
| 6     | <b>ABCabc</b>                               |
| 7     | ABCabc                                      |
| 8     | ABCabc                                      |
| 9     | ABCabc                                      |
| 10    | <b>ABCabc</b>                               |
| 11    | <b>∮ABCabc∮</b>                             |
| 12    | ABCabc                                      |
| 13    | <b>E</b> ABCabc <b>3</b>                    |
| 14    | <b>ABCabc</b>                               |
| 15    | @ ABCabc                                    |
|       | Value Off  1 2 3 4 5 6 7 8 9 10 11 12 13 14 |

| Attribute  | Value                                                                                                    | Result  |  |
|------------|----------------------------------------------------------------------------------------------------|---------|--|
|            | 16                                                                                                    | %ABCabc |  |
|            | 17                                                                                                    |         |  |
| Frame      | 18                                                                                                    | ABCabc  |  |
|            | 19                                                                                                    | ABCabc  |  |
|            | 20                                                                                                    | ABCabc  |  |
| Length     | The length of the label can be set within the range 30mm (1.2") - 300mm (12.0"). When <b>Auto</b> is selected, the length of the label is automatically adjusted based on the amount of text entered. |         |  |
| Tab Length | The length of the tab can be set within the range 0mm (0.0") - 100mm (4.0"). The default setting is <b>50mm (2.0")</b> .                                                                              |         |  |

## **Using Auto-Format Layouts**

Using the Auto-Format function you can quickly and easily create labels for a variety of purposes, such as file tabs, equipment labels, name badges, etc. Simply select a layout from the templates or block layouts, enter the text and apply formatting as desired.

Symbols and accented characters can also be used in auto-format layouts.

### Using Templates - Example creating an Asset Tag

1 Press the w key to display the Auto-Format screen, and then select "Templates" using the ▲ or ▼ keys.

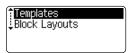

Press the or key.
The last template used is displayed.

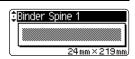

3 Select a template using the ▲ or ▼ keys.

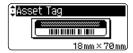

Press the o or key.
The Style screen is displayed.

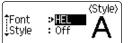

5 Select an attribute using the ▲ or ▼ keys, and then set a value for that attribute using the ◀ or ▶ keys.

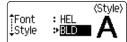

Press the or key.
The Bar Code Setup screen is displayed.

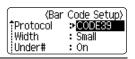

Select an attribute using the ▲ or ▼ keys, and then set a value for that attribute using the ◀ or ▶ keys.

The "C-Digit" attribute is only available for the CODE39, I-2/5 and CODABAR protocols.

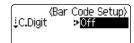

Press the o or key.
The template text entry screen is displayed.

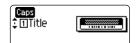

Caps mode can be used when entering text.

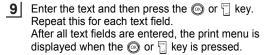

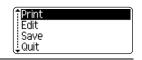

10 Select "Print" using the ▲ or ▼ keys and then press the ⊚ or 🗒 key to print the label.

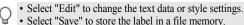

• Select "Quit" to exit the Auto-Format function.

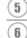

1

1

8

9

#### **EDITING A LABEL**

| Q | <ul> <li>Press the  key to return to the previous step.</li> <li>On the Style and Bar Code Setup screens, press the  key to return the selected attribute to the default value.</li> </ul> |
|---|----------------------------------------------------------------------------------------------------|

- Refer to the Templates table for a list of available templates.
- The "Clear All Text?" message is displayed when the key is pressed while holding down the shift key. Press the or key to delete all text, or press the key to not delete the file.
- To print multiple copies, sequentially numbered copies, or a mirror image of the label, with the print menu displayed hold down the source key and press the recovered key to display the Print Options menu.
- If the width of the current tape cassette does not match the set width for the selected layout, an error message is displayed when you try to print the label. Press the key or any other key to clear the error message, and insert a tape casette of the correct width.
  - If the number of characters entered exceeds the limit, an error message is displayed when the
     or key is pressed. Press the key or any other key to clear the error message, and
     edit the text using fewer characters.
  - When using the Auto-Format function the label is cut with a margin on the left and right ends regardless of the current Tape Cutting Option setting (refer to page 62).

# ■ Templates

| Attribute     | Value            | Details                                                                          |
|---------------|------------------|----------------------------------------------------------------------------------|
|               | Binder Spine 1   | PRESENTATION MATERIAL                                                            |
|               |                  | (24 mm x 219 mm [1" x 8.6"])                                                     |
|               | Binder Spine 2   | PRESENTATION MATERIAL                                                            |
|               |                  | (18mm x 219mm [3/4" x 8.6"])                                                     |
|               | File Folder Tab  | PAYABLES                                                                         |
|               |                  | (12 mm x 82 mm [1/2" x 3.2"])                                                    |
|               | Divider Tab      | AUGUST                                                                           |
|               | (Hanging Folder) | (12 mm x 42 mm [1/2" x 1.6"])                                                    |
|               | Asset Tag        | Property of: ABC Company, Inc.                                                   |
|               |                  | (18 mm x 70 mm [3/4" x 2.7"])                                                    |
| Template Name | Bin Box          | Lock Washer 14-20 NF Thread Size 0 12502 155000 9  (18 mm x 76 mm [3/4" x 3.0"]) |
|               |                  | ABC Company, Inc.                                                                |
|               | Equipment Label  | Control Sales Equipment No. 123456789                                            |
|               | (24 mm x 58 mm ) | (24 mm x 58 mm [1" x 2.2"])                                                      |
|               | Faceplate (VRT)  | C11<br>C12                                                                       |
|               |                  | (12 mm x 70 mm [1/2" x 2.7"])                                                    |
|               | Cable Wrap 1     | 7A-823<br>7A-823<br>7A-823<br>7A-823<br>7A-823<br>7A-823                         |
|               |                  | (24 mm x 39 mm [1" x 1.5"])                                                      |
|               | Cable Wrap 2     | 8888888                                                                          |
|               |                  | 7A-83<br>7A-83<br>7A-83<br>7A-84<br>7A-83                                        |
|               |                  | (18 mm x 39 mm [3/4" x 1.5"])                                                    |

| Attribute     | Value           | Details                                                                                                    |  |  |
|---------------|-----------------|----------------------------------------------------------------------------------------------------|--|--|
|               | Name Badge 1    | Robert Becker Sales Manager ABC Company, Inc.                                                                                                    |  |  |
|               |                 | (24mm x 72mm [1" x 2.8"])                                                                                                    |  |  |
|               | Name Badge 2    | Robert Becker ABC Company, Inc.                                                                                                    |  |  |
|               |                 | (18mm x 72mm [3/4" x 2.8"])                                                                                                    |  |  |
|               | Name Badge 3    | Robert Becker                                                                                                    |  |  |
|               |                 | Sales Manager ABC Company, Inc.  (24mm x 72mm [1" x 2.8"])  Robert Becker ABC Company, Inc.  (18mm x 72mm [3/4" x 2.8"])  Robert Becker  (12mm x 72mm [1/2" x 2.8"])  My Favorite Music  (6 mm x 113 mm [1/4" x 4.4"])                                                                                                    |  |  |
| Template Name | CD Case Spine 1 | My Favorite Music                                                                                                    |  |  |
|               | or case spine : | (6 mm x 113 mm [1/4" x 4.4"])                                                                                                    |  |  |
|               | CD Case Spine 2 | My Favorite Music                                                                                                    |  |  |
|               |                 | Robert Becker Sales Manager ABC Company, Inc.  (24mm x 72mm [1" x 2.8"])  Robert Becker ABC Company, Inc.  (18mm x 72mm [3/4" x 2.8"])  Robert Becker  (12mm x 72mm [1/2" x 2.8"])  My Favorite Music  (6 mm x 113 mm [1/4" x 4.4"])  My Favorite Music  (3.5 mm x 113 mm [9/64" x 4.4"])  My Favorite Films Person (18 mm x 140 mm [3/4" x 5.5"])                                                                                                    |  |  |
|               | VHS Spine       | Mike's Favorite Films Species.  Species Species Specie |  |  |
|               |                 | ABC Company, Inc.  (18mm x 72mm [3/4" x 2.8"])  Robert Becker  (12mm x 72mm [1/2" x 2.8"])  My Favorite Music  (6 mm x 113 mm [1/4" x 4.4"])  Mr Favorite Music  (3.5 mm x 113 mm [9/64" x 4.4"])  Mike's Favorite Films Month of the Company Action Institute  (18 mm x 140 mm [3/4" x 5.5"])  Julie's Wedding                                                                                                    |  |  |
|               | MiniDV Spine    | Julie's Wedding                                                                                                    |  |  |
|               |                 | (9 mm x 42 mm [3/8" x 1.7"])                                                                                                    |  |  |

## **Using Block Layouts**

Press the key to display the Auto-Format screen, and then select "Block Layouts" using the ▲ or ▼ keys.

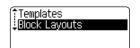

Press the ⊚ or ⊤ key to display the Tape Width screen, and then select a tape width using the ▲ or ▼ keys.

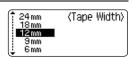

Press the o reward key.

When the tape width has not changed, the last block layout selected is displayed. When the tape width has changed, the default layout for the new tape width is displayed.

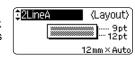

**4** Select a block layout using the **▲** or **▼** keys.

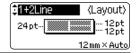

Press the o or key.
The Style screen is displayed.

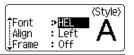

6 Select an attribute using the ▲ or ▼ keys, and then set a value for that attribute using the ◀ or ▶ keys.

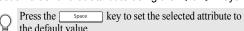

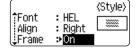

7 Press the ⊚ or ⊤ key.
The block layout text entry screen is displayed.

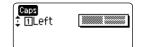

Caps mode can be used when entering text.

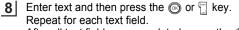

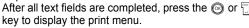

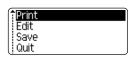

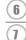

3

5

8

9

| 9 | Sele | ect "Print" using the ▲ or ▼ keys and then press the ⊚ or 🧻 to print the el.                                                                                                    |
|---|------|----------------------------------------------------------------------------------------------------|
|   |      | <ul> <li>Select "Edit" to change the text data or style settings.</li> <li>Select "Save" to store the label in a file memory.</li> <li>Select "Quit" to exit the Auto-Format function.</li> </ul> |

• Press the (a) key to return to the previous step.

Select "Change Layout" to use a different layout.

- Refer to the Block Layouts table for a list of available block layouts.
  The "Clear All Text?" message is displayed when the key is pressed while holding down sometimes key. Press the sometimes or likely to delete all text, or press the key to not delete the text.
  To print multiple copies sequentially numbered copies or a mirror image of the label, with
  - To print multiple copies, sequentially numbered copies, or a mirror image of the label, with the print menu displayed hold down the state was and press the reprint key and press the reprint coptions menu.
- If the width of the current tape cassette does not match the set width for the selected layout, an error message is displayed when you try to print the label. Press the key or any other key to clear the error message, and insert a tape cassette of the correct width.
  - If the number of characters entered exceeds the limit, an error message is displayed when the
     or key is pressed. Press the key or any other key to clear the error message, and
     edit the text using fewer characters.
  - When using the Auto-Format function the label is cut with a margin on the left and right ends regardless of the current Tape Cutting Option setting (refer to page 62).

## ■Block Layouts

| Attribute        | Value     | Details              |
|------------------|-----------|----------------------|
|                  | 2LineA    | 12pt<br>36pt         |
|                  | 2LineB    | 36pt<br>12pt         |
|                  | 3 Line    | 12pt<br>12pt<br>24pt |
| Block layout     | 1+2Line A | 48pt                 |
| (24mm [1"] tape) | 1+2Line B | 48pt                 |
|                  | 1+3Line   | 48pt                 |
|                  | 1+4Line   | 48pt[]} 12pt         |
|                  | 1+5Line   | 48pt                 |

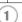

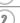

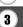

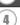

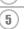

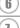

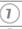

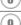

|                               | Value    | Details                   |
|-------------------------------|----------|---------------------------|
|                               | 2LineA   | 12pt<br>24pt              |
|                               | 2LineB   | 24pt<br>12pt              |
|                               | 3Line    | 9pt<br>::::9pt<br>:::24pt |
| Block layout<br>(18 mm [3/4"] | 1+2LineA | 42pt                      |
| tape)                         | 1+2LineB | 42pt                      |
|                               | 1+3Line  | 42pt[                     |
|                               | 1+4Line  | 42pt[                     |
|                               | 1+5Line  | 42pt∰∰ 9pt                |
|                               | 2LineA   | 9pt<br>12pt               |
| Block layout<br>(12 mm [1/2"] | 2LineB   | 12pt<br>9pt               |
| tape)                         | 3Line    |                           |
|                               | 1+2Line  | 24pt                      |

| Attribute                             | Value   | Details                                   |
|---------------------------------------|---------|-------------------------------------------|
|                                       | 2LineA  | 6pt<br>12pt                               |
| Block layout<br>(9 mm [3/8"]<br>tape) | 2LineB  | 12pt<br>6pt                               |
|                                       | 1+2Line | 18pt[ <b>************************</b> 9pt |
| Block layout<br>(6 mm [1/4"]<br>tape) | 1+2Line | 12pt <u></u>                              |

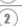

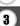

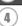

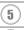

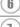

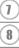

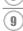

# **Using Time & Date Function**

You can add a time and date to your label by positioning the cursor on the text screen to the position you wish to add time/date and then pressing the text screen key.

### **Clock Setting**

The time and date set in the clock setting can be displayed on the screen, it can also be added to the label in your desired format.

Press the stup key to display the Setup menu, select "Set Clock" using the ▲ or ▼ keys, and then press the ⊚ or ⊤ key.

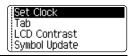

The Set Clock screen is displayed.

Set the year, month, date, hour and minute to the current figure using the ▲ or ▼ keys. To move to the next parameter, use the ◀ or ▶ keys.

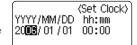

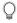

You can also use the Num keys to type in the figure.

**3** Press the or key to apply the settings.

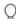

- Press the key to return to the previous step.
- Press the \_\_\_\_space key to set the format to default setting.
- The clock will activate from when the clock setting is applied.
- To keep the clock setting when the AC adaptor is unplugged you will need to insert AA size alkaline batteries

## **Time & Date Format Setting**

You can select from various formats of time and date to add to your label. Also, the indication of time can be selected between 12 hour clock and 24 hour clock. The format applied in this setting will also be applied for the clock display which appears on the screen when you press the key. (Refer to "Display Mode" on page 22 for detail.)

1 Press the stup key to display the Setup menu, select "Time & Date Format" using the ▲ or ▼ keys, and then press the ⊚ or ¬ key.

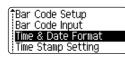

The Time & Date Format screen is displayed. Select date or time using the ▲ or ▼ keys, and then set the format using the ◀ or ▶ keys.

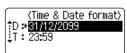

- **3** Press the o or key to apply the settings.
  - New settings are not applied if you do not press the or key.
- Press the key to return to the previous step.
  - Press the Space key to set the format to default setting.
  - Refer to the Format Options for a list of all available format.

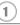

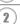

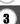

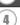

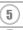

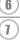

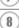

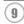

## ■Time & Date Format Options

| Attribute | Value             | Description       |  |  |
|-----------|-------------------|-------------------|--|--|
|           | 31/12/2099        | Date/Month/Year   |  |  |
|           | 31.12.2099        | Date.Month.Year   |  |  |
|           | 31-12-2099        | Date-Month-Year   |  |  |
|           | 31.December 2099  | Date.Month Year   |  |  |
|           | 31.Dec.2099       | Date.Month.Year   |  |  |
| D         | 12/31/2099        | Month/Date/Year   |  |  |
| (Date)    | 12.31.2099        | Month.Date.Year   |  |  |
|           | 12-31-2099        | Month-Date-Year   |  |  |
|           | December 31, 2099 | Month Date, Year  |  |  |
|           | Dec. 31, 2099     | Month. Date, Year |  |  |
|           | 2099/12/31        | Year/Month/Date   |  |  |
|           | 2099-12-31        | Year-Month-Date   |  |  |
| Т         | 11:59 PM          | 12 hour clock     |  |  |
| (Time)    | 23:59             | 24 hour clock     |  |  |

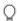

<sup>•</sup> The time and date used for the value is a sample setting. When a format is selected, the date and time set in the clock setting will appear in the selected format style.

## **Time Stamp Setting**

### [Timing]

You can add a time and date to your labels. You can select whether to add the time and date the label was created, or let your P-touch update the label to the current time and date each time you print it.

Bar Code Setup Bar Code Input Time & Date Format Time Stamp Setting

2 Select "Timing" using the ▲ or ▼ keys, and then select the value for the setting using the ◀ or ▶ key.

(Time Stamp Setting)
Timing → Tixed
Format : Date
Forward : Off

- 3 Press the or key to apply the settings.
- Press the 🕲 key to return to the previous step.
  - Press the Space key to set the format to default setting.
  - Refer to the Time Stamp: Timing Options for available settings.

## ■ Time Stamp : Timing Options

| Attribute | Value | Description                                                                                                    |
|-----------|-------|----------------------------------------------------------------------------------------------------|
| Timing    | Auto  | Press the Time key; a clock icon will be inserted to where the cursor is positioned on the text input screen.  When you press the Print key, the latest date/time will be printed on the label where the clock icon is positioned on the label layout. |
|           | Fixed | Press the Time key; the current date/time will be inserted to where the cursor is positioned on the text input screen. When you press the Time key, the date/time will be printed as shown on the input screen.                                        |

• When "Auto" is selected for the Timing setting and a clock icon is added to the text by pressing the Time key, you can confirm what settings are applied for the icon by positioning the cursor under the clock icon, and then pressing the Time key.

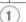

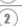

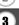

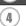

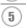

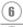

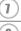

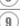

### [Time Stamp Format]

You can select how the time and/or date information is printed on your label. Four options (Date; Time; Date and Time; or Time and Date) are available.

Press the <sup>seep</sup> key to display the Setup menu, select "Time Stamp Setting" using the ▲ or ▼ keys, and then press the ⊚ or ¬ key.

Bar Code Setup Bar Code Input Time & Date Format Time Stamp Setting

2 Select "Format" using the ▲ or ▼ keys, and then select the value for the setting using the ◀ or ▶ key.

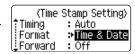

3 Press the o or key to apply the settings.

- 0
- Press the 🕲 key to return to the previous step.
- Press the Space key to set the value to default setting.
- Refer to the Time Stamp: Format Options for available settings.

## ■ Time Stamp : Format Options

| Attribute | Value       | Description                                     |
|-----------|-------------|-------------------------------------------------|
|           | Date        | Date only will be printed on the label.         |
| Format    | Date & Time | The date and time will be printed on the label. |
| Tomat     | Time        | Time only will be printed on the label.         |
|           | Time & Date | The time and date will be printed on the label. |

## [Forward]

You can select whether to use a forwarded date and time or the current date and time when using the Time & Date Function.

Press the wey key to display the Setup menu, select "Time Stamp Setting" using the ▲ or ▼ keys, and then press the ⊚ or ¬ key.

Bar Code Setup Bar Code Input Time & Date Format Time Stamp Setting

Select "Forward" using the ▲ or ▼ keys, and then to specify the amount of date and time to increase, select "On" using the ◀ or ► key. ⟨Time Stamp Setting⟩

†Timing : Auto
| Format : Date
| Forward : ♥On

Press the ⊚ or ⊤ key. The Forward screen is displayed. Set the figures for the year, month, week, day, hour, and minute to increase from the currently set clock using the ▲ or ▼ Keys. For moving to the next parameter, use the ◀ or ▶ keys.

⟨Forward⟩
YY/MM/WW/DDD/hh/mmm
00 00 002 000 00 000

 $\mathbb{Q}$ 

You can also use the Num keys to type in the figure.

- 4 Press the o or key to apply the settings.
- 0
- Press the key to return to the previous step.
- Press the Space key to set the format to default setting.
- Refer to the Time Stamp: Forward Options for a list of all available formats.

## ■Time Stamp : Forward Options

| Attribute | Value | Description                                                                             |
|-----------|-------|-----------------------------------------------------------------------------------------|
| Forward   | On    | The time/date will be increased according to the value selected in the Forward setting. |
|           | Off   | Current time/date will be printed.                                                      |

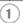

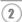

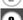

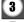

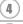

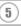

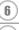

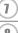

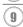

# **Creating a Bar Code Label**

Using the Bar Code function you can create labels with bar codes for use with cash registers, stock control systems or other bar code reader systems, or even asset control tags used in an asset management system.

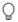

- The P-touch is not designed exclusively for creating bar code labels. Always check that bar code labels can be read by the bar code reader.
- For best results, print bar code labels in black ink on white tape. Some bar code readers may not be able to read bar code labels created using coloured tape or ink.
- Use the "Large" setting for "Width" whenever possible. Some bar code readers may not be able to read bar code labels created using the "Small" setting.
- Continuously printing a large number of labels with bar codes can overheat the print head, which may effect printing quality. If this happens you should stop printing for a few moments to let the print head cool down.

### **Setting Bar Code Parameters**

| 1 | Press the setup key to display the Setup menu, select "Bar Code Setup" using the ▲ or ▼ keys, and then |
|---|----------------------------------------------------------------------------------------------------|
|   | press the o or key.                                                                                    |
|   | The Bar Code Setup screen is displayed.                                                                |

⟨Bar Code Setup⟩

Protocol → CODES9

Width : Large

Under# : On

| $\cap$ | Pressing Sew Code key while holding down Oshift key will also allow you to go to "Bar Code Setup". |
|--------|----------------------------------------------------------------------------------------------------|
| ¥      | also allow you to go to "Bar Code Setup".                                                          |

2 Select an attribute using the ▲ or ▼ keys, and then set a value for that attribute using the ◀ or ▶ keys.

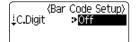

- The "C-Digit" attribute is only available for the CODE39, I-2/5 and CODABAR protocols.
- Characters may not appear below the bar code even when "ON" is selected for "Under #", depending on the tape width being used, the number of lines entered, or the current character style settings.

3 Press the or key to apply the settings.

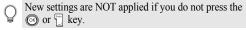

• Press the key to return to the previous step.

• Press the Space key to set the selected attribute to the default value.

• Refer to the Bar Code Settings table for a list of all available settings.

## Bar Code Settings

| Attribute                           | Value                                                                    |
|-------------------------------------|--------------------------------------------------------------------------|
| Protocol                            | CODE39, CODE128, EAN8, EAN13, EAN128, UPC-A, UPC-E, I-2/5 (ITF), CODABAR |
| Width                               | Large                                                                    |
|                                     | Small                                                                    |
| Under#                              | On                                                                       |
| (characters printed below bar code) | Off                                                                      |
|                                     | Off                                                                      |
| C.Digit<br>(check digit)            | On<br>(only available for the CODE39, I-2/5<br>and CODABAR protocols)    |

### **Entering Bar Code Data**

11 Press the Bar Code key. The Bar Code Input screen is displayed.

Up to five bar codes can be entered on a label.

(Bar Code Input) CODE39 \*\***4** 

2 Type in the bar code data. Special characters can be entered in the bar code when using the CODE39, CODABAR, CODE128 or EAN128 protocols. When not using special characters. go to step 5.

(Bar Code Input) CODE39 \*2006\***4** 

3 Press the Symbol kev. A list of characters available for the current protocol is displayed.

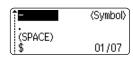

4 Select a character using the ▲ or ▼ keys, then press the or key to insert the character in the bar code data.

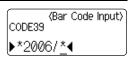

5 Press the or key to insert the bar code in the label.

Two bar code marks are displayed on the text entry screen.

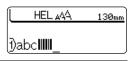

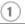

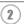

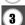

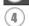

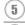

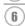

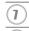

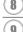

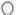

- Press the we key to return to the previous step.
  Refer to the Special Characters List table for a list of all available settings.

## ■Special Character List

#### CODE39

### **CODABAR**

| Code | Special Character | Code | Special Character |
|------|-------------------|------|-------------------|
| 0    | -                 | 0    | -                 |
| 1    |                   | 1    | \$                |
| 2    | (SPACE)           | 2    | :                 |
| 3    | \$                | 3    | /                 |
| 4    | /                 | 4    |                   |
| 5    | +                 | 5    | +                 |
| 6    | %                 |      |                   |

### **CODE128, EAN128**

| Code | Special Character | Code | Special Character | Code | Special Character |
|------|-------------------|------|-------------------|------|-------------------|
| 0    | (SPACE)           | 24   | \                 | 48   | DC3               |
| 1    | !                 | 25   | ]                 | 49   | DC4               |
| 2    | 11                | 26   | ^                 | 50   | NAK               |
| 3    | #                 | 27   | _                 | 51   | SYN               |
| 4    | \$                | 28   | NUL               | 52   | ETB               |
| 5    | %                 | 29   | •                 | 53   | CAN               |
| 6    | &                 | 30   | SOH               | 54   | EM                |
| 7    | •                 | 31   | STX               | 55   | SUB               |
| 8    | (                 | 32   | ETX               | 56   | ESC               |
| 9    | )                 | 33   | EOT               | 57   | {                 |
| 10   | *                 | 34   | ENQ               | 58   | FS                |
| 11   | +                 | 35   | ACK               | 59   |                   |
| 12   | ,                 | 36   | BEL               | 60   | GS                |
| 13   | -                 | 37   | BS                | 61   | }                 |
| 14   | -                 | 38   | HT                | 62   | RS                |
| 15   | /                 | 39   | LF                | 63   | ~                 |
| 16   | :                 | 40   | VT                | 64   | US                |
| 17   | ;                 | 41   | FF                | 65   | DEL               |
| 18   | <                 | 42   | CR                | 66   | FNC3              |
| 19   | =                 | 43   | SO                | 67   | FNC2              |
| 20   | >                 | 44   | SI                | 68   | FNC4              |
| 21   | ?                 | 45   | DLE               | 69   | FNC1              |

| Code | Special Character | Code | Special Character | Code | Special Character |
|------|-------------------|------|-------------------|------|-------------------|
| 22   | a                 | 46   | DC1               |      |                   |
| 23   | [                 | 47   | DC2               |      |                   |

### **Editing and Deleting a Bar Code**

- To edit the bar code data position the cursor beneath either of the bar code marks on the data entry screen and then open the Bar Code Input screen. Refer to "Entering Bar Code Data" on page 55.
- To edit the "Width" and "Under#" settings on a bar code already placed on the screen, position the cursor beneath either of the bar code marks on the data entry screen and then open the Bar Code Setup screen. Refer to "Setting Bar Code Parameters" on page 54.
- To delete a bar code from a label, position the cursor to right of the bar code marks on the data entry screen and press the key.

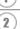

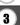

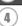

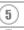

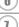

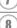

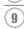

## LABEL PRINTING

## **Label Preview**

Using the Preview function you can check the layout of the label before printing it onto the label.

1 Press the Reed&Cut key.

An image of the label is displayed on the screen.

The length of the label is shown in the lower-right corner of the screen.

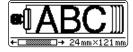

Press the ◀ or ▶ keys to scroll the preview to the left or right.

Press the ▲ or ▼ keys to change the magnification of the preview.

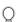

- Press the lakey to return to the text entry screen. (You can also return to the text entry screen by pressing (a), or Record key.)
- To scroll the preview to the left or right end, hold down the ⊕ 5nift key and press the ◀ or ▶ keys.
- To print the label directly from the preview screen, press the Print key or open the print options screen and select a print option. Refer to "Printing a Label" below for details.
- The print preview is a generated image of the label, and may differ from the actual label when printed.

# **Printing a Label**

After entering the text and formatting the label, you are ready to print your label. In addition to printing a single copy of a label, your P-touch has several printing features that allow you to print multiple copies of a label, sequentially numbered labels and mirror-printed labels.

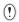

- Do not pull the label coming out of the tape exit slot. Doing so will cause the ink ribbon to be discharged with the tape.
- Do not block the tape exit slot during printing or when feeding tape. Doing so will cause the tape to jam.
- Be sure to check that there is enough tape remaining when printing several labels continuously. If tape is running low, set fewer copies or print labels one at a time.
- Striped tape indicates the end of the tape cassette. If this appears during printing, press the key to turn the P-touch off. Continuing printing may cause damage.

## Printing a Single Copy

- Make sure that the appropriate tape cassette is inserted and ready for printing.
- Press the Print Options key. 2 The message shown on the right is displayed while the label is being printed.

Printing... 1/1 Copies

- To stop printing, press the key to turn off the P-touch.
- There are several other messages that may appear when you press the rich key. Refer to "Error Messages" on page 75 and check the meaning of any messages that appear.

## Printing Multiple Copies

Using this function you can print up to 99 copies of the same label.

- 1 Make sure that the appropriate tape cassette is inserted and ready for printing.
- 2 Hold down the shift key and press the Print key to display the print options screen, and then select "Copies" using the ▲ or ▼ keys.

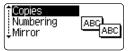

3 Press the o or key to display the Copies screen, and then select the number of copies to be printed using the ▲ or ▼ keys, or type the number using the number keys.

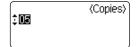

Hold down the ▲ or ▼ keys to change the number of

copies faster.

Press the o or key. The message shown on the right is displayed while the labels are being printed.

Printing... 2/5 Copies

- Press the key to return to the previous step.
  - Unless set otherwise, the tape is automatically cut after each copy is printed. Refer to "Tape Cutting Options" on page 62 to change this setting.
  - The figures shown on the screen during printing indicate the "count / number of copies set".
  - Press the Space key to reset the number of copies to the default value of 1.

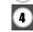

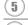

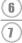

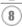

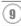

### **Auto-numbering Labels**

Using the numbering function you can create a set of sequentially numbered labels from a single label format.

- 1 Make sure that the appropriate tape cassette is inserted and ready for printing.
- Hold down the ⑤5hlf key and press the first key to display the print options screen, and then select "Numbering" using the ▲ or ▼ keys.

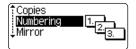

- Press the o or key.
  The numbering start point screen is displayed.
  - To apply auto-numbering to a bar code, select the bar code here. After selecting the bar code you will be prompted to enter the number of labels to be printed (step 6).

(Numbering) Start Point? Dabc **1**0

Move the cursor to the first character to be incremented in the numbering sequence and press the or key.

The numbering end point screen is displayed.

(Numbering) End Point? Dabc 10

Move the cursor to the last character to be incremented in the numbering sequence and press the 
key representation to the last character to be incremented in the numbering sequence and press the representation for the last character to be incremented in the last character to be incremented in the last character to be incremented in the last character to be incremented in the last character to be incremented in the last character to be incremented in the last character to be incremented in the numbering sequence and press the representation of the last character to be incremented in the numbering sequence and press the representation of the last character to be incremented in the numbering sequence and press the representation of the last character to be incremented in the numbering sequence and press the representation of the last character to be incremented in the numbering sequence and press the representation of the last character to be incremented in the last character to be incremented in the last character to be presented in the last character to be presented in the last character to be presented in the last character to be presented in the last character to be presented in the last character to be incremented in the last character to be presented in the last character to be presented in the last

(Numbering)

Select the number of labels to be printed using the ▲ or ▼ keys, or type the number using the number keys.

\$Numbering>

Hold down the ▲ or ▼ keys to change the number of labels faster.

Press the o or key.

The labels are printed.

As each label is printed the number of copies printed is shown

Printing... 2/5 Copies

71

- Press the key to return to the previous step.
- Unless set otherwise, the tape is automatically cut after each copy is printed. Refer to "Tape Cutting Options" on page 62 to change this setting.
- The figures shown on the screen during printing indicate the "count / number of copies".
- Press the Space key to reset the number of copies to the default value of 1.
- Auto-numbering can also be applied to bar codes. When a bar code contains an autonumbering sequence, no other fields in the label can contain an auto-numbering sequence.
- The auto-number portion of the label is incremented after each label is printed.
- Only one auto-numbering sequence can be used in a label.
- Any symbols or other non-alphanumeric characters in the auto-numbering sequence are ignored.
- An auto-numbering sequence can only contain a maximum of five characters.

Letters and numbers increase as shown below:

Spaces (shown as underlines " " in the example below) can be used to adjust the spacing between characters or to control the number of digits that are printed.

## Mirror Printing

Using the mirror printing function you can create labels with the text printed in reverse so that they can be read from the opposite side when attached to glass or other transparent material.

1 Make sure that the appropriate tape cassette is inserted and ready for printing.

2 Hold down the shift key and press the Print key to display the print options screen, and then select "Mirror" using the ▲ or ▼ key.

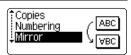

3 Press the o or key. The message "Mirror Print?" is displayed

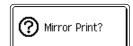

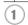

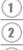

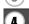

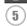

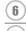

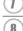

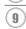

#### **LABEL PRINTING**

Press the o or key.

The message shown on the right is displayed while the label is being printed.

Printing... 1/1 Copies

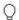

- Press the law key to return to the previous step.
- Text should be printed on clear tape when using the mirror printing function.
- The copy and auto-numbering functions cannot be used together with the mirror printing function.

## **Tape Cutting Options**

The tape cutting options allow you to specify how the tape is fed and cut when printing labels. In particular, the "Chain" and "No Cut" options greatly reduce the amount of wasted tape by using smaller margins and eliminating blank sections cut between labels.

1 Press the key to display the Label menu.

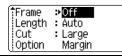

2 Select "Cut Option" using the ▲ or ▼ keys, and then set the value by using the ◀ or ▶ keys.

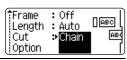

- **3** Press the or key to apply the settings.
  - New settings are NOT applied if you do not press the or key.
- Press the key to return to the previous step.
  - Refer to the Tape Cutting table for a list of all available settings.

## ■ Tape Cutting

| Setting         | Description                                                                                                    | Example                 |
|-----------------|----------------------------------------------------------------------------------------------------|-------------------------|
| Large<br>Margin | Automatically cuts the tape after each label is printed. The labels have a 24 mm margin on the left and right ends.                                                                                                    | ABC ABC 24 mm           |
| Small<br>Margin | <ul> <li>When printing labels one at a time: It automatically cuts a piece of blank tape before printing the label, and then cuts the tape after the label is printed.</li> <li>When printing several labels continuously: It automatically cuts a piece of blank tape before printing the first label, and then cuts the tape after each label is printed.</li> <li>The labels have a 4 mm margin on the left and right ends.</li> </ul>                                                                               | 23 mm ABC ABC ABC       |
| Chain           | <ul> <li>When printing labels one at a time: It automatically cuts a piece of blank tape before printing the label, and then does not cut the tape after the label is printed.</li> <li>When printing several labels continuously: It automatically cuts a piece of blank tape before printing the first label, and then cuts the tape after each label is printed.</li> <li>The labels have a 4 mm margin on the left and right ends.</li> <li>The tape is not fed and cut after the last label is printed.</li> </ul> | 23 mm ABC ABC 4 mm 4 mm |
| No Cut          | Use this setting to print a strip of labels with no cuts in between.     Pressing the Fred&Cut while holding down     Shift key will feed and cut the last label printed.                                                                                                    | ABC ABC                 |

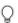

• When using Fabric Tapes or Strong Adhesive Tapes, refer to "Manual Cutting" on page 64 to apply the appropriate setting.

• The tape is not cut after the last label is printed when "Chain" or "No Cut" is set. Hold down the obsult key and press the rededul key to feed and cut the tape automatically, or cut the tape manually if you are using Fabric Tapes or Strong Adhesive Tapes.

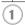

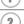

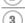

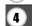

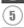

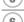

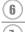

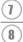

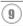

# **Manual Cutting**

When using Fabric Tapes or Strong Adhesive Tapes, set "On" for Manual Cutting before printing. After printing, remove the tape cassette from the machine and use scissors to cut the tape.

Press the <sup>seup</sup> key to display the setup menu, select "Manual Cutting" using the ▲ or ▼ keys, and then press the ⊚ or □ key.

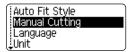

2 Select the value by using the ▲ or ▼ keys.

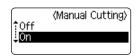

3 Press the o or key to apply the setting.

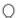

- Press the key to return to the previous step.
- Press the Space key to set the value to its default setting ("Off").

# **Adjusting the Label Length Accuracy**

You can adjust the accuracy of the printed label length in increment of -5 to +5.

Press the key. The current settings are displayed.

| ( <del>*</del> F |         |
|------------------|---------|
| Frame            | ⊅Off    |
| Length           | : Auto  |
| Cut              | : Large |
| Option           | Margin  |

2 Select "Adjust Length." by using the ▲ or ▼ keys, and then set the value by using the ◀ or ▶ keys.

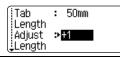

**3** Press the o or key to apply the setting.

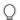

- Press the key to return to the previous step.
- Press the Space key to set the value to default setting.
- Approximately 1% of the total label length will be adjusted by 1 level.

# **Attaching Labels**

- 1 If necessary, trim the printed label to the desired shape and length using scissors, etc.
- 2 Peel the backing from the label.
- Position the label and then press firmly from top to bottom with your finger to attach the label.
- Q
- The backing of some types of tapes may be pre-cut to make it easier to peel the backing.
- Labels may be difficult to attach to surfaces that are wet, dirty, or uneven. The labels may peel
  off easily from these surfaces.
- Be sure to read the instructions provided with Fabric Iron-On Tapes, Extra Strength Adhesive Tapes or other special tapes and observe all precautions noted in the instructions.

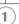

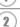

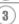

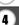

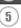

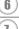

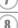

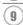

## **USING THE FILE MEMORY**

You can store up to 99 of your most frequently used labels in the file memory. Each label is stored as a file, allowing you to quickly and easily recall your label when needed again.

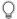

- When the file memory is full, each time you save a file you will need to overwrite one of your stored files.
- You will lose your stored files if the AC adaptor is disconnected and the batteries are removed for more than two minutes.

## **Storing a Label into Memory**

1 After entering the text and formatting the label, press the key to display the File screen.

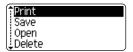

**2** Select "Save" using the ▲ or ▼ keys.

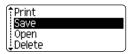

Press the o or key. A file number is displayed.

A label text is also displayed if a label is already stored in that file number.

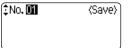

4 Select a file number using the ▲ or ▼ key, and then press the ⊚ or ⊤ key to save the label under the selected file number.

The file is saved and the screen returns to the text entry screen.

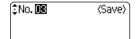

When there is already a stored file in the selected number, the data will be overwritten by the file you try to save.

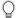

- Press the 🕲 key to return to the previous step.
- Up to 280 characters can be saved in one file, depending on the number of lines. Total 2800 characters can be saved in 99 files. Text and layout formatting data is also saved in the file.
- To store a label created by using the Auto-Format Layouts, refer to "Using Auto-Format Layouts" on page 38.

# **Opening a Stored Label File**

1 Press the key to display the File screen.

Print Save Open Delete

2 Select "Open" using the ▲ or ▼ keys.

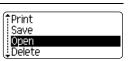

Press the or key.
The file number of a stored label is displayed.
The label text is also displayed to identify the label.

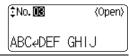

4 Select a file number using the ▲ or ▼ key, and then press the ⊚ or ⊤ key to open the selected file. The file is opened and displayed on the text entry screen.

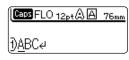

Press the key to return to the previous step.

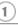

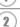

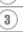

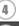

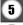

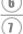

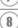

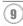

# **Printing a Stored Label File**

Press the key to display the File screen.

Save
Open
Delete

2 Select "Print" using the ▲ or ▼ keys.

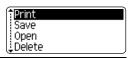

Press the on we key.
The file number of a stored label is displayed.
The label text is also displayed to identify the label.

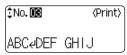

Select a file number using the ▲ or ▼ key, and then press the Print, ⊚ or key to print the selected label. The label is printed from the machine.

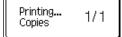

• Press the 🕲 key to return to the previous step.

• The message "No Text!" is displayed when you try to print a file with no text.

# **Deleting a Stored Label File**

1 Press the key to display the File screen.

Print Save Open Delete

2 Select "Delete" using the ▲ or ▼ keys.

Print Save Open Delete

Press the or key.
The file number of a stored label is displayed.
The label text is also displayed to identify the label.

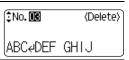

Select a file number using the ▲ or ▼ key, and then press the ⊚ or □ key.
The message "Delete?" is displayed.

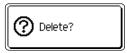

- Press the or key to delete the file.
  The file is deleted and the screen returns to the text entry screen.
- Press the key to cancel deleting the file and return to the previous screen.

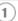

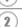

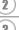

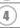

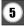

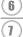

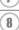

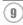

## **MAINTAINING YOUR P-touch**

# **Resetting the P-touch**

You can reset the internal memory of your P-touch when you want to clear all saved label files, or in the event the P-touch is not working properly.

Turn off the machine and then while holding down shift and R, press to turn the machine back on. Finally, release shift and R.

The P-touch turns on with the internal memory reset.

Release the key before releasing the other keys.

All text, format settings, option settings and stored label files are cleared when you reset the P-touch. Language, unit, and clock settings will also be cleared.

### **Maintenance**

Your P-touch should be cleaned on a regular basis to maintain its performance and life span.

Always remove the batteries and disconnect the AC adaptor before cleaning the P-touch.

#### Cleaning the Main Unit

Wipe any dust and marks from the main unit using a soft, dry cloth. Use a slightly dampened cloth on difficult to remove marks.

Do not use paint thinner, benzene, alcohol or any other organic solvent. These may deform the case or damage the appearance of your P-touch.

#### Cleaning the Print Head

Streaks or poor quality characters on printed labels generally indicates that the print head is dirty. Clean the print head using a cotton swab or optional print head cleaning cassette (TZ-CL4).

• Do not touch the print head directly with your bare hands.

 Refer to the instructions provided with the print head cleaning cassette for directions on how to use it.

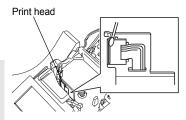

### **Cleaning the Tape Cutter**

Tape adhesive can build up on the cutter blade after repeated use, taking the edge off the blade which may result in the tape jamming in the cutter.

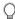

- About once every year, wipe the cutter blade using a cotton swab moistened with alcohol.
- Do not touch the cutter blade directly with your bare hands.

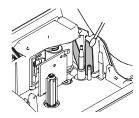

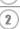

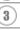

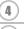

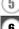

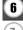

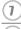

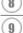

# What to do when...

| Problem                                                             | Cause                                                                                                    | Solution                                                                                                    |
|---------------------------------------------------------------------|----------------------------------------------------------------------------------------------------|----------------------------------------------------------------------------------------------------|
| The screen 'locks', or<br>the P-touch does not<br>respond properly. | Refer to "Resetting the P-touch" on page 70 and reset the internal memory to the initial settings. If resetting the P-touch does not solve the problem, disconnect the AC adaptor and remove the batteries for more than 10 minutes. |                                                                                                    |
| The display remains blank after turning on the power.               | Is the AC adaptor connected correctly?                                                                                                    | Check that the AC adaptor designed exclusively for your P-touch is connected correctly.                                                                                                    |
|                                                                     | Are you using the correct AC adaptor?                                                                                                    | Make sure that you are using the AC adaptor designed exclusively for your P-touch (included in package).                                                                                                    |
|                                                                     | Are the batteries fitted correctly?                                                                                                    | Remove and re-install the batteries.                                                                                                    |
| The LCD messages are displayed in foreign language.                 | Is the language set properly?                                                                                                    | Refer to "Setting Language<br>and Unit" on page 23 and<br>select the desired language<br>for the LCD messages.                                                                                               |
| The label is not printed after pressing                             | Has text been entered?                                                                                                    | A label will not be printed if there is no text entered.                                                                                                    |
| the Print key.                                                      | Is the tape cassette installed correctly, and is there enough tape remaining?                                                                                                    | Check that the tape cassette is installed correctly, and that there is enough tape remaining.                                                                                                    |
|                                                                     | Is the end of the tape bent?                                                                                                    | If bent, cut the bent section of tape with scissors and thread the tape through the tape exit slot correctly.                                                                                                |
|                                                                     | Is the tape jammed?                                                                                                    | If jammed, remove the tape cassette, carefully pull out the jammed tape, and then cut the tape with scissors. Check that the end of the tape passes through the tape guide, and reinstall the tape cassette. |

| Problem                                          | Cause                                                                                                    | Solution                                                                                                    |
|--------------------------------------------------|----------------------------------------------------------------------------------------------------|----------------------------------------------------------------------------------------------------|
| The label is not printed correctly.              | Is the tape cassette installed correctly?                                                                    | When installing a cassette, press firmly until it clicks into place.                                                                                                    |
|                                                  | Is the print head clean?                                                                                     | If not, clean the print head using a cotton swab or optional print head cleaning cassette (TZ-CL4).                                                                                     |
|                                                  | Is Cut Option set to Chain or<br>No Cut?                                                                     | When these options are set, the tape is not fed after printing the label. Check the Cut Option setting, or hold down the Shift key and press the Federal key to feed and cut the tape.  |
| The ink ribbon is separated from the ink roller. | Is the ink ribbon in the tape cassette loose, or did you pull on the label coming out of the tape exit slot? | If the ink ribbon is broken replace the tape cassette. If not, leave the tape uncut and remove the tape cassette, then wind the loose ink ribbon onto the spool as shown in the figure. |
| The P-touch stops while printing a label.        | Is there enough tape remaining in the tape cassette?                                                         | The striped tape indicates you have reached the end of the tape. Replace the tape cassette when the striped tape appears.                                                               |
|                                                  | Are the batteries weak and is the AC adaptor disconnected?                                                   | Replace all batteries or connect the AC adaptor directly to the P-touch.                                                                                                    |

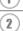

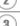

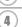

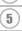

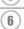

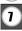

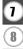

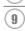

| Problem                                     | Cause                                                | Solution                                                                                                    |
|---------------------------------------------|------------------------------------------------------|----------------------------------------------------------------------------------------------------|
| The label is not cut automatically.         | Is Cut Option set to Chain or<br>No Cut?             | When these options are set, the tape is not fed after printing the label. Check the Cut Option setting, or hold down the South key and press the Greed key to feed and cut the tape. |
| Label files saved previously are now empty. | Have the batteries and AC adaptor been disconnected? | All files stored in the internal<br>memory are lost if the<br>batteries and AC adaptor are<br>disconnected for longer than<br>two minutes.                                           |
|                                             | Is there enough power remaining in the batteries?    | All data stored in the internal memory is lost if the batteries become empty.                                                                                                    |
|                                             | Have you used the Reset function?                    | The reset function clears all data stored in the internal memory, including label files.                                                                                             |

# **Error Messages**

When an error message appears on the display, follow the directions provided below.

Ç

Press any key to clear the error message.

| Message                          | Cause/Remedy                                                                                                    |
|----------------------------------|----------------------------------------------------------------------------------------------------|
| Battery Weak!                    | The installed batteries are getting weak.                                                                                                    |
| Check<br>Battery!                | The batteries are installed with the negative and positive end in the wrong position, or other type batteries are mixed with alkaline batteries. Install eight AA-size alkaline batteries (LR6) in the correct position.  The installed batteries are about to run out. Replace with new batteries or connect the AC adaptor before continuing.                                                                                                    |
| Wrong Type Of Adapter Connected! | An incompatible AC adaptor is connected. Use only the AC adaptor designed exclusively for your P-touch.                                                                                                    |
| ① Cutter Error!                  | The tape cutter is closed when you try to print or feed tape. Turn the P-touch off and then on again before continuing. When tape is tangled in the cutter, remove the tape.                                                                                                    |
| No Text!                         | There is no text, symbols or bar code data entered when you try to print or preview a label. Enter data before continuing.                                                                                                    |
| (1) Insert Tape<br>Cassette!     | There is no tape cassette installed when you try to print or preview a label, or feed tape. Install a tape cassette before continuing.                                                                                                    |
| Tape Cassette Changed!           | The tape cassette was changed while printing, etc. Make sure the correct tape cassette is inserted before printing.                                                                                                    |
| Line Limit! Max 7 Lines          | There are already seven lines of text when you press the key. Limit the number of lines to seven.                                                                                                    |
| Tape Width Limit! Max 5 Lines    | There are more than five lines of text when you press the Feed & Cut   Feed & Cut   Feed & Cut |

| Message                          | Cause/Remedy                                                                                                    |
|----------------------------------|----------------------------------------------------------------------------------------------------|
| Tape Width Limit! Max 3 Lines    | There are more than three lines of text when you press the her production or reduced key while using 12 mm tape. Limit the number of lines to three, or change the tape cassette for one with a larger tape cassette.                                                                                                    |
| Tape Width Limit! Max 2 Lines    | There are more than two lines of text when you press the final or read & Cut when you press the work of the final or read & Cut when you press the service of the final or final or fin |
| Tape Width Limit! Max 1 Line     | There is more than one line of text when you press the rectification or Read Scart key while using 3.5mm tape. Limit the number of lines to one, or change the tape cassette for one with a larger tape cassette.                                                                                                    |
| Block Limit!<br>Max 5 Blocks     | There are already five blocks of text. Limit the number of blocks to five.                                                                                                    |
| Text Full!                       | The maximum number of characters have already been entered. Edit the text and use fewer characters.                                                                                                    |
| Length Limit!                    | The length of the label to be printed using the text entered is longer than 1 m. Edit the text so that the length of the label is less than 1 m.                                                                                                    |
| Insert<br>24mm Tape<br>Cassettel | An 24mm (1") tape cassette is not installed when an Auto-<br>Format for 24mm (1") tape is selected. Install an 24mm (1")<br>tape cassette.                                                                                                    |
| Insert<br>1" Tape<br>Cassettel   |                                                                                                    |
| Insert<br>18mm Tape<br>Cassettel | An 18mm (3/4") tape cassette is not installed when an Auto-Format for 18mm (3/4") tape is selected. Install an 18mm (3/4") tape cassette.                                                                                                    |
| Insert<br>3/4" Tape<br>Cassettel |                                                                                                    |

| Message Insert 12mm Tape Cassette! | Cause/Remedy  A 12mm (1/2") tape cassette is not installed when an Auto-Format for 12mm (1/2") tape is selected. Install a 12mm (1/2") tape cassette.                                                                                                    |
|------------------------------------|----------------------------------------------------------------------------------------------------|
| Insert<br>1/2" Tape<br>Cassettel   |                                                                                                    |
| Insert 9mm Tape Cassettel          | A 9 mm (3/8") tape cassette is not installed when an Auto-<br>Format for 9 mm (3/8") tape is selected. Install a 9 mm (3/8")<br>tape cassette.                                                                                                    |
| nsert<br>3/8" Tape<br>Cassettel    | A C com (A(All) have consider in the limit and the land of the land of the lan |
| Insert<br>6mm Tape<br>Cassettel    | A 6 mm (1/4") tape cassette is not installed when an Auto-<br>Format for 6 mm (1/4") tape is selected. Install a 6 mm (1/4") tape cassette.                                                                                                    |
| Insert<br>1/4" Tape<br>Cassette!   |                                                                                                    |
| Insert<br>3.5mm Tape<br>Cassettel  | A 3.5 mm (9/64") tape cassette is not installed when an Auto-<br>Format for 3.5 mm (9/64") tape is selected. Install an 3.5 mm<br>(9/64") tape cassette.                                                                                                    |
| nsert<br>9/64" Tape<br>Cassettel   |                                                                                                    |
| Too Much Text<br>For This Layout!  | The maximum number of characters for the selected layout have already been entered. Edit the text to use fewer characters or use a different layout.                                                                                                    |
| 1 Incorrect Value!                 | The value entered for setting the tape length, tab length, multiple copies, numbering function, or clock setting is invalid. Enter a valid value for the setting.                                                                                                    |
| Select Other Cut Option!           | The tape length is shorter than the total margin length set in the "Large Margin" cutting option.                                                                                                    |
| ① Text<br>Too Long!                | The length of the label to be printed using the text entered is longer than the length setting. Edit the text to fit within the set length or change the length setting.                                                                                                    |

9

3

**4 5** 

| Message                                 | Cause/Remedy                                                                                                    |
|-----------------------------------------|----------------------------------------------------------------------------------------------------|
| Text<br>Too High!                       | The text size is too large. Select a different size option.                                                                                                    |
| Memory Full!                            | There is not enough internal memory available when you try to save a label file. Delete any unnecessary files to make more memory available for the new label file.                                                |
| Check # of Digits Entered!              | The number of digits entered in the bar code data does not match the number of digits set in the bar code parameters. Enter the correct number of digits.                                                          |
| nput A,B,C or D                         | The bar code data entered does not have the required start/<br>stop code (A, B, C, or D required at the beginning and end of<br>the bar code data for the CODABAR protocol). Enter the bar<br>code data correctly. |
| Maximum Of<br>5 Bar Codes<br>Per Label! | There are already 5 bar codes entered in the text data when you try to enter a new bar code. You can only use up to five bar codes in each label.                                                                  |

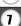

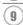

# **Specifications**

### **Main Unit**

| Item                    | Specification                                                                                                    |
|-------------------------|----------------------------------------------------------------------------------------------------|
| Input Device (Keyboard) | 67-key, QWERTY layout keyboard                                                                                                    |
| Display                 |                                                                                                    |
| Display device          | Dot matrix LCD                                                                                                    |
| Character display       | 16 characters x 3 lines (128 dot x 48 dot) *line indicator and 15 characters = 16 characters                                                             |
| Back light display      | Yes                                                                                                    |
| Printing                |                                                                                                    |
| Print method            | Thermal printer                                                                                                    |
| Print head              | 128 dot / 180 dpi                                                                                                    |
| Print height            | 18.1mm max.(when using 24mm tape)                                                                                                    |
| Print speed             | Approx. 0.39" (10 mm) / sec.                                                                                                    |
| Tape cassette           | Standard TZ tape cassette (3.5, 6, 9, 12, 18, 24 mm widths)                                                                                              |
| Tape cutter             | Built-in automatic cutter                                                                                                    |
| No. of lines            | 24mm tape : 1-7 lines; 18 mm tape : 1 - 5 lines;<br>12 mm tape : 1 - 3 lines; 9 mm tape : 1 - 2 lines;<br>6 mm tape : 1 - 2 lines; 3.5mm tape : 1 line   |
| Print direction         | Horizontal, Vertical                                                                                                    |
| Continuous printing     | 1 ~ 99 labels                                                                                                    |
| Print preview           | Yes                                                                                                    |
| Cut and feed            | Large Margin, Small Margin, Chain, No Cut                                                                                                    |
| Characters              |                                                                                                    |
| Internal character set: | Total of 329 characters (62 alphanumeric, 120 symbols, 147 accented characters, note that one character appears in both symbols and accented characters) |
| Text buffer             | 2800 characters max.                                                                                                    |
| Fonts                   | Helsinki, Brussels, Florida, Belgium, USA, San Diego, Los<br>Angeles, Calgary                                                                            |
| Character size          | Auto, 48pt, 42pt, 36pt, 24pt, 18pt, 12pt, 9pt, 6pt                                                                                                    |
| Character style         | Off, Bold, Outline, Shadow, Solid, Italic, Italic Bold, Italic Outline, Italic Shadow, Italic Solid, Vertical                                            |
| Character width         | 2, 3/2, 1, 2/3, 1/2                                                                                                    |
| Text alignment          | Left, Center, Right, Justify                                                                                                    |

|                | Item                             | Specification                                                                                                 |
|----------------|----------------------------------|----------------------------------------------------------------------------------------------------|
| Memory         |                                  |                                                                                                    |
|                | Memory size                      | Maximum 2800 characters                                                                                       |
|                | File storage                     | Maximum 99 files                                                                                              |
| Other Features |                                  |                                                                                                    |
|                | Frame                            | Total of 20 frame patterns                                                                                    |
|                | Auto-Format                      | Templates: 17<br>Block layouts: 24mm (1"): 8, 18mm (3/4"): 8,<br>12mm (1/2"): 4, 9mm (3/8"): 3, 6mm (1/4"): 1 |
|                | Screen contrast                  | 5 levels (+2, +1, 0, -1, -2)                                                                                  |
| Power Supply   |                                  |                                                                                                    |
|                | Power supply                     | AC adaptor (AD-5000/AD-24ES), Eight AA-sizze alkaline batteries (LR6).                                        |
|                | Auto Power-off                   | Battery: 5 min.*, AC adaptor: 8 hours *When using P-touch only. When connected to a PC, 1 hour.               |
| Size           |                                  |                                                                                                    |
|                | Dimensions                       | 179.5mm (W) x 247.9mm (D) x 71.8mm (H)                                                                        |
|                | Weight                           | 850g (without tape cassette and batteries)                                                                    |
| Other          |                                  |                                                                                                    |
|                | Operating temperature / humidity | 10 ~ 35°C / 20 ~ 80% humidity (without condensation)<br>Maximum wet bulb temperature: 27°C                    |

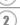

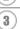

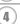

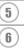

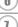

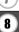

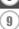

# Operating Environment: Windows®

| ltem      | Specification                                                                                                    |
|-----------|----------------------------------------------------------------------------------------------------|
| OS        | Microsoft® Windows® 98SE/Me/2000 Professional/XP                                                                        |
| CPU       | 32bit Pentium compatible (using 32 bit operating system)                                                                |
| Memory    | Windows <sup>®</sup> 98SE, Me:<br>64MB or more required<br>Windows <sup>®</sup> 2000 Pro, XP:<br>128MB or more required |
| Hard disk | 70MB or more required                                                                                                   |
| Monitor   | SVGA High colour graphics support or higher                                                                             |
| Interface | USB Port (USB specification 1.1 or 2.0 protocol)                                                                        |
| Other     | CD-ROM drive for installation                                                                                           |

# Operating Environment: Macintosh®

| Operating Environment. Macintosii |                                                                                                    |  |
|-----------------------------------|----------------------------------------------------------------------------------------------------|--|
| Item                              | Specification                                                                                                    |  |
| OS                                | Mac OS X 10.1 - 10.4.4 Mac OS® 9.1 - 9.x* (For Mac OS® 9.1 - 9.x, visit our web site http://solutions.brother.com for software and driver download.) |  |
| Memory                            | 32MB or more required                                                                                                    |  |
| Hard disk                         | 100MB or more required                                                                                                    |  |
| Monitor                           | More than 256 colour                                                                                                    |  |
| Interface                         | USB Port (USB specification 1.1 or 2.0 protocol)                                                                                                    |  |
| Other                             | CD-ROM drive for installation                                                                                                    |  |

### **Accessories**

Brother recommends the use of genuine Brother accessories (tape cassettes, AC adaptor, etc.) with your P-touch. The use of other products may effect the print quality or may damage your P-touch. Availability of accessories subject to change without notice. Also, the availability of accessories may vary in different countries.

#### (Only for Australia)

Nothing contained in this statement shall be deemed to restrict any warranty required to be given under the Trade Practices Act (Commonwealth of Australia) or any consumer legislation of any state of Australia.

#### **Tape Cassettes**

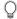

Do not use tapes that do not have the TE mark.

### ■ Laminated tapes (length: 8 m)

The surface of laminated tapes is protected by a transparent film. This prevents characters from smudging or being erased if the label becomes wet.

| Stock No. | Description                           |
|-----------|---------------------------------------|
| 24 mm     |                                       |
| TZ-151    | Black characters on clear tape        |
| TZ-M51    | Black characters on clear (mat) tape  |
| TZ-152    | Red characters on clear tape          |
| TZ-153    | Blue characters on clear tape         |
| TZ-155    | White characters on clear tape        |
| TZ-251    | Black characters on white tape        |
| TZ-252    | Red characters on white tape          |
| TZ-253    | Blue characters on white tape         |
| TZ-354    | Gold characters on black tape         |
| TZ-355    | White characters on black tape        |
| TZ-451    | Black characters on red tape          |
| TZ-455    | White characters on red tape          |
| TZ-551    | Black characters on blue tape         |
| TZ-555    | White characters on blue tape         |
| TZ-651    | Black characters on yellow tape       |
| TZ-655    | White characters on orange tape       |
| TZ-751    | Black characters on green tape        |
| TZ-755    | White characters on green tape        |
| TZ-M951   | Black characters on silver (mat) tape |

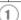

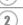

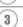

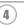

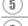

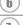

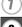

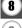

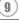

| Stock No. | Description                                 |
|-----------|---------------------------------------------|
| TZ-B51    | Black characters on fluorescent orange tape |
| TZ-C51    | Black characters on fluorescent yellow tape |
| TZ-D51    | Black characters on fluorescent green tape  |
| 18 mm     |                                             |
| TZ-141    | Black characters on clear tape              |
| TZ-143    | Blue characters on clear tape               |
| TZ-241    | Black characters on white tape              |
| TZ-242    | Red characters on white tape                |
| TZ-243    | Blue characters on white tape               |
| TZ-344    | Gold characters on black tape               |
| TZ-345    | White characters on black tape              |
| TZ-441    | Black characters on red tape                |
| TZ-541    | Black characters on blue tape               |
| TZ-641    | Black characters on yellow tape             |
| TZ-741    | Black characters on green tape              |
| TZ-M941   | Black characters on silver (mat) tape       |
| 12 mm     |                                             |
| TZ-131    | Black characters on clear tape              |
| TZ-M31    | Black characters on clear (mat) tape        |
| TZ-132    | Red characters on clear tape                |
| TZ-133    | Blue characters on clear tape               |
| TZ-135    | White characters on clear tape              |
| TZ-231    | Black characters on white tape              |
| TZ-232    | Red characters on white tape                |
| TZ-233    | Blue characters on white tape               |
| TZ-334    | Gold characters on black tape               |
| TZ-335    | White characters on black tape              |
| TZ-431    | Black characters on red tape                |
| TZ-435    | White characters on red tape                |
| TZ-531    | Black characters on blue tape               |
| TZ-535    | White characters on blue tape               |
| TZ-631    | Black characters on yellow tape             |
| TZ-635    | White characters on orange tape             |
| TZ-731    | Black characters on green tape              |
| TZ-735    | White characters on green tape              |
| 12-735    | Write characters on green tape              |

| Stock No. | Description                                               |
|-----------|-----------------------------------------------------------|
| TZ-B31    | ·                                                         |
|           | Black characters on fluorescent orange tape (length: 5 m) |
| TZ-C31    | Black characters on fluorescent yellow tape (length: 5 m) |
| TZ-D31    | Black characters on fluorescent green tape (length: 5 m)  |
| 9 mm      |                                                           |
| TZ-121    | Black characters on clear tape                            |
| TZ-122    | Red characters on clear tape                              |
| TZ-123    | Blue characters on clear tape                             |
| TZ-125    | White characters on clear tape                            |
| TZ-221    | Black characters on white tape                            |
| TZ-222    | Red characters on white tape                              |
| TZ-223    | Blue characters on white tape                             |
| TZ-324    | Gold characters on black tape                             |
| TZ-325    | White characters on black tape                            |
| TZ-421    | Black characters on red tape                              |
| TZ-521    | Black characters on blue tape                             |
| TZ-621    | Black characters on yellow tape                           |
| TZ-721    | Black characters on green tape                            |
| 6 mm      |                                                           |
| TZ-111    | Black characters on clear tape                            |
| TZ-211    | Black characters on white tape                            |
| TZ-315    | White characters on black tape                            |
| TZ-611    | Black characters on yellow tape                           |

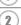

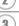

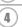

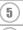

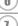

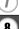

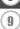

### ■ Non-laminated tapes (length: 8 m)

| Stock No. | Description                                                 |
|-----------|-------------------------------------------------------------|
| 24 mm     | -                                                           |
| TZ-N251   | Black characters on white tape                              |
| 18 mm     |                                                             |
| TZ-N241   | Black characters on white tape                              |
| TZ-N242   | Red characters on white tape                                |
| TZ-N243   | Blue characters on white tape                               |
| TZ-N541   | Black characters on blue tape                               |
| TZ-N641   | Black characters on yellow tape                             |
| TZ-N741   | Black characters on green tape                              |
| TZ-NF41   | Black characters on purple tape                             |
| TZ-PH41   | Black characters on tape with a heart design (length: 4 m)  |
| TZ-PF41   | Black characters on tape with a fruit design (length: 4 m)  |
| TZ-PM41   | Black characters on tape with a marine design (length: 4 m) |
| 12 mm     |                                                             |
| TZ-N231   | Black characters on white tape                              |
| TZ-N232   | Red characters on white tape                                |
| TZ-N233   | Blue characters on white tape                               |
| TZ-N531   | Black characters on blue tape                               |
| TZ-N631   | Black characters on yellow tape                             |
| TZ-N731   | Black characters on green tape                              |
| TZ-NF31   | Black characters on purple tape                             |
| 9 mm      |                                                             |
| TZ-N221   | Black characters on white tape                              |
| 6 mm      |                                                             |
| TZ-N211   | Black characters on white tape                              |
| 3.5 mm    |                                                             |
| TZ-N201   | Black characters on white tape                              |

### ■ Strong adhesive tapes (length: 8 m)

Laminated tapes with stronger adhesive, ideal for rough surfaces or harsh environments.

| Stock No. | Description                     |
|-----------|---------------------------------|
| 24 mm     |                                 |
| TZ-S151   | Black characters on clear tape  |
| TZ-S251   | Black characters on white tape  |
| TZ-S651   | Black characters on yellow tape |

| Stock No. | Description                           |
|-----------|---------------------------------------|
| 18 mm     | , , , , , , , , , , , , , , , , , , , |
| TZ-S141   | Black characters on clear tape        |
| TZ-S241   | Black characters on white tape        |
| TZ-S641   | Black characters on yellow tape       |
| 12 mm     |                                       |
| TZ-S131   | Black characters on clear tape        |
| TZ-S231   | Black characters on white tape        |
| TZ-S631   | Black characters on yellow tape       |
| 9 mm      |                                       |
| TZ-S121   | Black characters on clear tape        |
| TZ-S221   | Black characters on white tape        |
| TZ-S621   | Black characters on yellow tape       |
| 6 mm      |                                       |
| TZ-S111   | Black characters on clear tape        |
| TZ-S211   | Black characters on white tape        |
| TZ-S611   | Black characters on yellow tape       |

### ■ Flexible ID tapes (length: 8 m)

Flexible laminated tapes ideal for labelling network cables, electrical wires, etc.

|           | ,,                              |
|-----------|---------------------------------|
| Stock No. | Description                     |
| 24 mm     |                                 |
| TZ-FX151  | Black characters on clear tape  |
| TZ-FX251  | Black characters on white tape  |
| TZ-FX651  | Black characters on yellow tape |
| 18 mm     |                                 |
| TZ-FX141  | Black characters on clear tape  |
| TZ-FX241  | Black characters on white tape  |
| TZ-FX641  | Black characters on yellow tape |
| 12 mm     |                                 |
| TZ-FX131  | Black characters on clear tape  |
| TZ-FX231  | Black characters on white tape  |
| TZ-FX431  | Black characters on red tape    |
| TZ-FX631  | Black characters on yellow tape |
| TZ-FX731  | Black characters on green tape  |
| 9 mm      |                                 |
| TZ-FX121  | Black characters on clear tape  |
| TZ-FX221  | Black characters on white tape  |

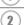

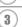

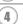

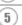

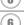

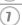

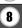

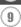

| Stock No. | Description                     |
|-----------|---------------------------------|
| TZ-FX621  | Black characters on yellow tape |
| 6 mm      |                                 |
| TZ-FX111  | Black characters on clear tape  |
| TZ-FX211  | Black characters on white tape  |
| TZ-FX611  | Black characters on yellow tape |

### ■ Tamper evident tape (length: 8 m)

This tape leaves a checkered pattern when removed.

| Stock No. Description |                                |
|-----------------------|--------------------------------|
| 18 mm                 |                                |
| TZ-SE4                | Black characters on white tape |

### ■ Iron-on fabric tapes (length: 3 m)

These fabric labels can be affixed to other fabric using an iron.

| Stock No. | Description                                 |  |
|-----------|---------------------------------------------|--|
| 12 mm     |                                             |  |
| TZ-FA3    | Blue characters on white tape               |  |
| TZ-FAE3   | Blue characters on pink iron-on fabric tape |  |
| TZ-FA53   | Blue characters on blue iron-on fabric tape |  |
| TZ-FA63   | Blue characters on yellow fabric tape       |  |

### ■ Acid free adhesive tapes (length: 8 m)

This tape can be safely used with photos for Scrapbooking and craft purposes.

| Stock No. | Description                    |  |
|-----------|--------------------------------|--|
| 12 mm     |                                |  |
| TZ-AF131  | Black characters on clear tape |  |
| TZ-AF231  | Black characters on white tape |  |

### ■ Print head cleaning cassette

Cassette tape for cleaning the print head of your P-touch.

| Stock No. | Description                                             |
|-----------|---------------------------------------------------------|
| 18 mm     |                                                         |
| TZ-CL4    | Print head cleaning cassette (cleans approx. 100 times) |

### **AC Adaptor**

| Stock No.       |  |
|-----------------|--|
| AD-5000/AD-24ES |  |

# **INDEX**

| A                          |
|----------------------------|
| Accented Character List 30 |
| accented characters29      |
| alignment31                |
| Auto power-off time 17     |
| В                          |
| Battery charger 10         |
| C                          |
| Caps mode 10, 24           |
| contrast                   |
| cursor keys24              |
| D                          |
| deleting                   |
| text and formatting        |
| text only25                |
| E                          |
| entering                   |
| symbols                    |
| text24                     |
| uppercase letter24         |
| F                          |
| Feed & Cut function 21     |
| fonts                      |
| formatting                 |
| character attributes31     |
| label attributes36         |
| K                          |
| Keyboard 10                |
| L                          |
| length                     |
| line                       |
| Line number                |
| М                          |
| Manual Cutting 64          |

| N                    |    |
|----------------------|----|
| new line             | 24 |
| P                    |    |
| Power Supply         | 13 |
| R                    |    |
| Return mark          | 10 |
| S                    |    |
| size                 | 31 |
| style                |    |
| Symbol List          |    |
| symbols              |    |
| Т                    |    |
| tape cassettes       | 15 |
| tape length          |    |
| text                 |    |
| entering and editing | 24 |
| lines                |    |
| U                    |    |
| uppercase letter     | 24 |
| W                    |    |
| width                | 31 |
|                      |    |

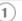

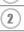

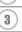

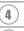

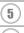

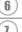

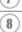

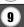

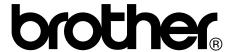

Printed in China LW6055001

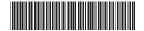